# **FS20095**

**Portable ISP Programmer for Field-Service and Production applications**

# User Guide

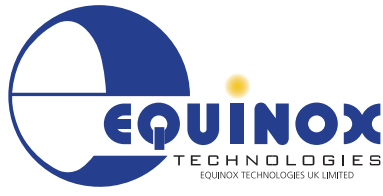

Target Vcc PASS BUSY FAIL

**UP A** 

**X NO** 

PORTABLE ISP PROGRAMMER

V YES DOWN

**The Embedded Solutions Company** 

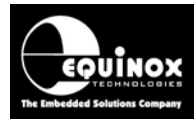

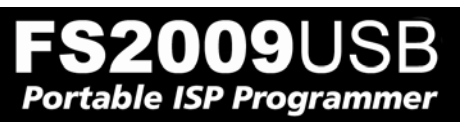

# **Contents**

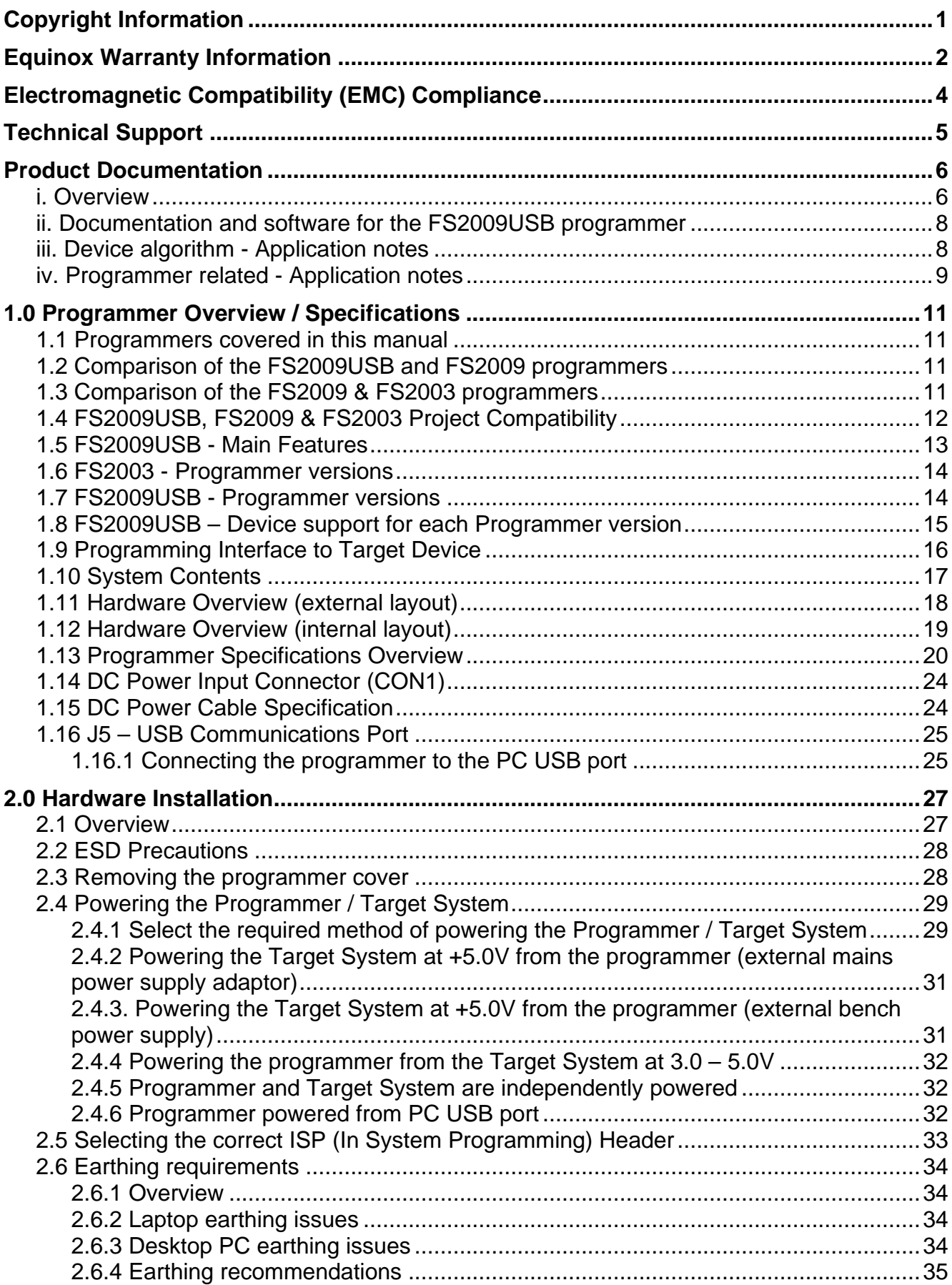

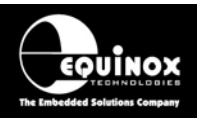

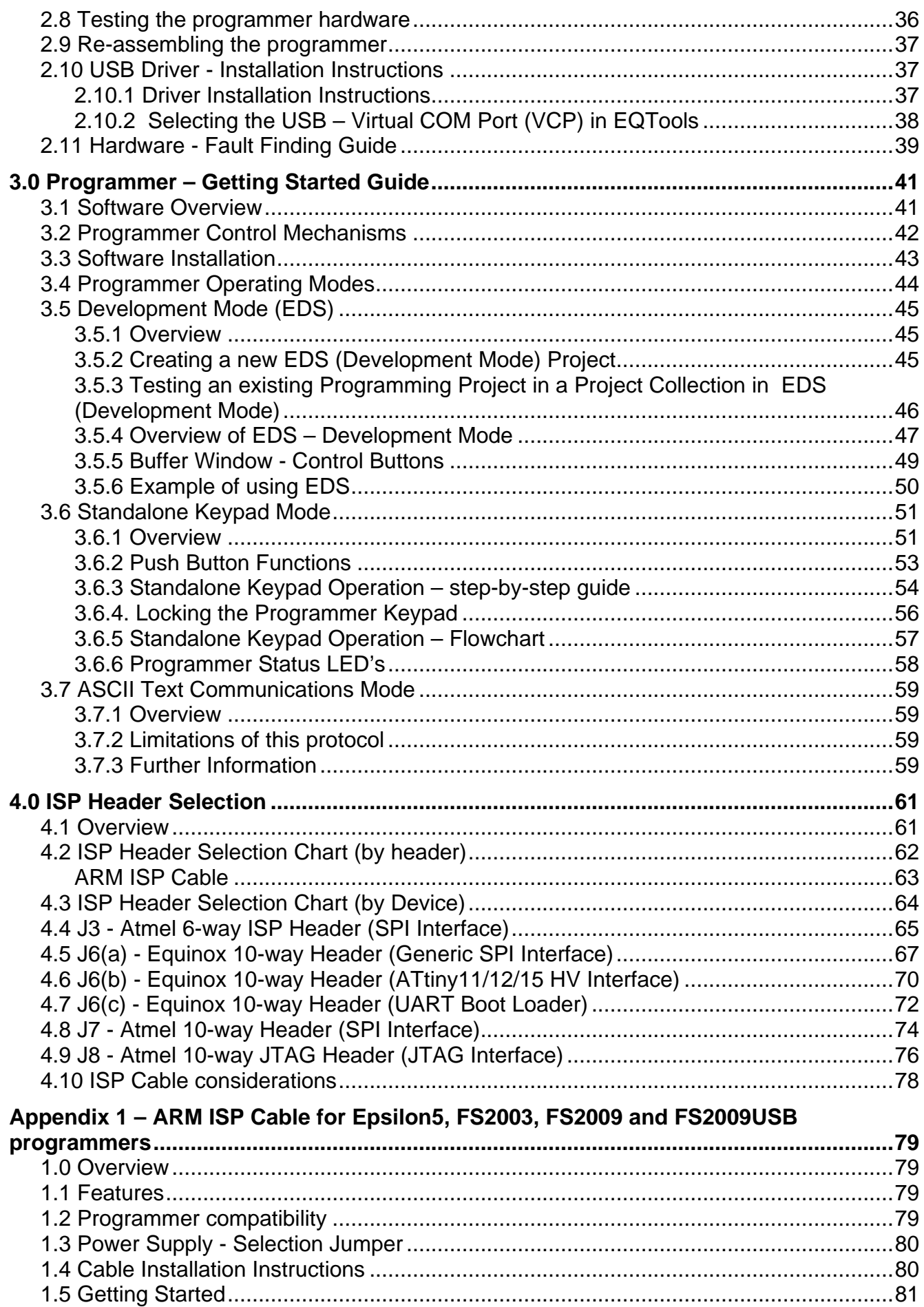

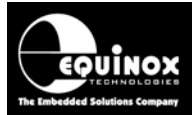

# FS2009USB<br>Portable ISP Programmer

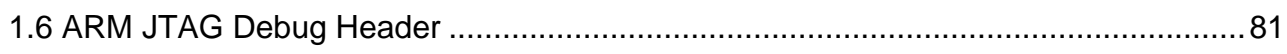

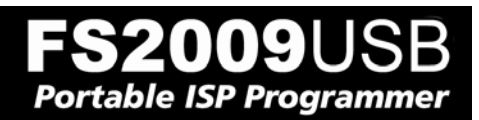

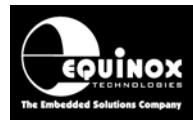

# <span id="page-5-0"></span>Copyright Information

Information in this document is subject to change without notice and does not represent a commitment on the part of the manufacturer. The software described in this document is furnished under license agreement or nondisclosure agreement and may be used or copied only in accordance with the terms of the agreement.

It is against the law to copy the software on any medium except as specifically allowed in the license or nondisclosure agreement.

The purchaser may make one copy of the software for backup purposes. No part of this manual may be reproduced or transmitted in any form or by any means, electronic, mechanical, including photocopying, recording, or information retrieval systems, for any purpose other than for the purchaser's personal use, without written permission.

#### **© 2000 – 2012 Copyright Equinox Technologies UK Limited. All rights reserved.**

Atmel™ and AVR<sup>™</sup> are trademarks of the Atmel Corporation

Microsoft, MS-DOS, Windows<sup>TM</sup>, Windows 95<sup>TM</sup>, Windows 98<sup>TM</sup>, Windows XP<sup>TM</sup> and Windows NT4<sup>TM</sup> are registered trademarks of the Microsoft Corporation

IBM, PC and PS/2 are registered trademarks of International Business Machines Corporation

Intel, MCS 51, ASM-51 and PL/M-51 are registered trademarks of the Intel Corporation

Every effort was made to ensure accuracy in this manual and to give appropriate credit to persons, companies and trademarks referenced herein.

Equinox guarantees that its products will be free from defects of material and workmanship under normal use and service, and these products will perform to current specifications in accordance with, and subject to, the Company's standard warranty which is detailed in Equinox's Purchase Order Acknowledgment.

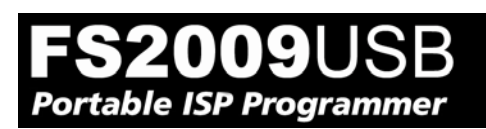

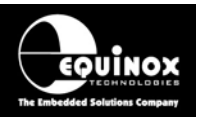

# <span id="page-6-0"></span>Equinox Warranty Information

This product is guaranteed by Equinox Technologies (UK) Limited for a period of 12 months (1 year) after the date of purchase against defects due to faulty workmanship or materials. One guarantee covers both parts and labour. Service under the guarantee is only provided upon presentation of reasonable evidence that the date of the claim is within the guarantee period (e.g. completed registration/guarantee card or a purchase receipt).

The guarantee is not valid if the defect is due to accidental damage, misuse or neglect and in the case of alterations or repair carried out by unauthorised persons. A number of exceptions to the warranty are listed in the 'Exceptions to warranty' section below. Service (during and after guarantee period) is available in all countries where the product is distributed by Equinox Technologies UK Limited.

#### **Exceptions to warranty**

#### **Over-voltage damage**

This warranty does not cover damage to the programmer due to voltages beyond the specified voltage limits being applied to the *'DC Power Input'* (CON1) or any of the ISP Headers. The user must ensure that sufficient care is taken to avoid over-voltage and static conditions on any of the 'ISP Header' I/O pins.

#### **Over-current damage**

This warranty does not cover damage to the programmer due to excessive current being drawn from the programmer power supply. The user must ensure that there is sufficient over-current protection within the test fixture to protect against short circuit loads.

#### **Short-circuit damage**

This warranty does not cover damage to the programmer due to short-circuit loads being placed across programmer I/O lines.

#### Damage to the Programmer Line Driver Circuitry

This warranty does not cover damage to the programmer 'Line Driver Circuitry' due to over-voltage, over-current or short-circuit of any of the programmer I/O lines. It is the responsibility of the user to make sure that sufficient precautions are taken before plugging the ISP Cable into a Target System.

#### **Warning!**

Any damage caused to the programmer by Electrostatic Discharge (ESD) through inadequate earthing is not covered under the warranty of the product.

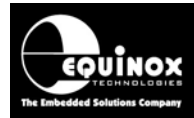

### **Disclaimer**

Whilst every effort has been made to ensure that programming algorithms are correct at the time of their release, it is always possible that programming problems may be encountered, especially when new devices and their associated algorithms are initially released. It is Equinox's Company Policy to endeavour to rectify any programming issues as quickly as possible after a validated fault report is received.

It is recommended that high-volume users always validate that a sample of a devices has been programmed correctly, before programming a large batch. Equinox Technologies UK Ltd. can not be held responsible for any third party claims which arise out of the use of this programmer including 'consequential loss' and 'loss of profit'.

Equinox Technologies UK Ltd. cannot be held responsible for any programming problems which are 'out of our control'. This type of problem is usually listed in the 'Errata Sheet' for the particular device being programmed and is available from the silicon vendor.

Information contained in this manual is for guidance purposes only and is subject to change. E&OE.

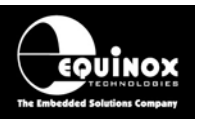

# <span id="page-8-0"></span>Electromagnetic Compatibility (EMC) **Compliance**

#### The **'FS2003 Programmer'**, **'FS2009 Programmer'** and **'FS2009USB Programmer'** are CE

Approved Products. They are designed for use in an ESD controlled environment i.e. in development or production. This means, therefore, that the user must ensure that there is no possibility of damage from electrostatic discharge (ESD). Since the devices and equipment to which this product is likely to be connected may well themselves be susceptible to ESD, this should not pose any difficulty.

For example, if you are handling microcontrollers and EEPROMS etc. then you will already be used to appropriate precautions, such as the use of anti-static mats, wrist straps and so on. You should treat your programmer with the same care as you would these types of devices. Always ensure that you are not yourself carrying a static charge before handling the product. Wearing an earthed anti-static wrist strap is recommended.

Equinox have taken great care in designing this product to be compliant with the European EMC directive. When using the equipment be sure to follow the instructions provided. Although RF emissions are within prescribed limits, care should be taken if you are using the product near to sensitive apparatus. If you experience any difficulty please refer to Equinox Technical Support.

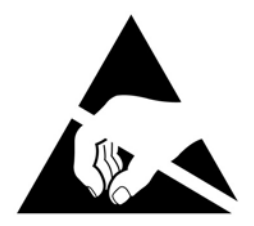

#### **ESD Points to remember**

- Work in a static-free environment.
- Wear an earthed wrist strap when handling either the programmer and/or any programmable device.
- Ensure that the PC, programmer and Target system are connected to the same EARTH (0V) potential.
- Do NOT plug the ISP cable of the programmer into a Target System when the Target power is ON.

#### **Warning!**

Any damage caused to the programmer by Electrostatic Discharge (ESD) through inadequate earthing is not covered under the warranty of the product.

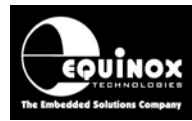

# <span id="page-9-0"></span>Technical Support

**If you have a technical support problem regarding this product, please consult the following list for help:**

#### **i. User Manual**

#### **ii. On-line help**

Press *<F1>* for help at any time when running EQTools or ISP-PRO.

The help system is context-sensitive. Simply press **<F1>** on any error message and the possible causes of the error should be listed. This help system is updated on a regular basis. Please see software update details for information on keeping up-to-date with software revisions.

#### **iii. Internet Web Site**

The support page for all Equinox ISP Programmers can be found at: **<http://www.equinox-tech.com/products/downloadsearch.asp>**

#### **iv. E-mail**

Please e-mail any technical support questions about this product to: **[support@equinox-tech.com](mailto:support@equinox-tech.com)**

#### **v. Fax**

**Please fax any technical support questions about this product to: +44 (0) 1942 844181**

Equinox will try our best to answer your questions about this product as quickly as possible. However, we cannot promise an immediate reply. Please consult our web site for new software updates as the problem that you are enquiring about may have already been fixed in a new version.

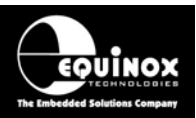

# <span id="page-10-0"></span>Product Documentation

# <span id="page-10-1"></span>**i. Overview**

This manual provides an overview of the contents of the FS2009USBUSB / FS2003 Programming Systems plus associated hardware and software. References may be made to other hardware and software products which are not covered in detail in this manual. Please refer to the table below for a list of sources of documentation and/or browse to [http://www.equinox-tech.com](http://www.equinox-tech.com/)

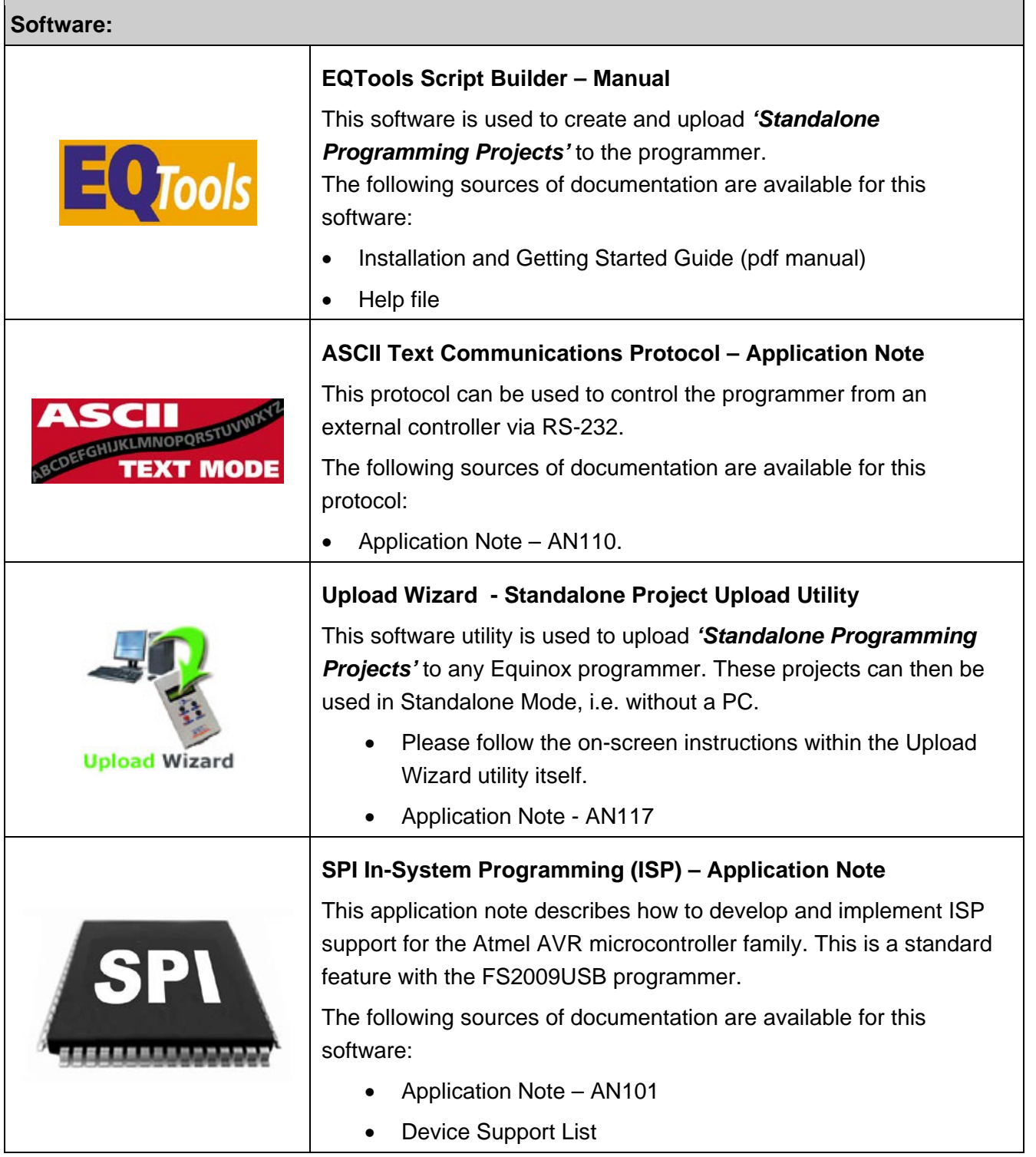

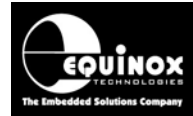

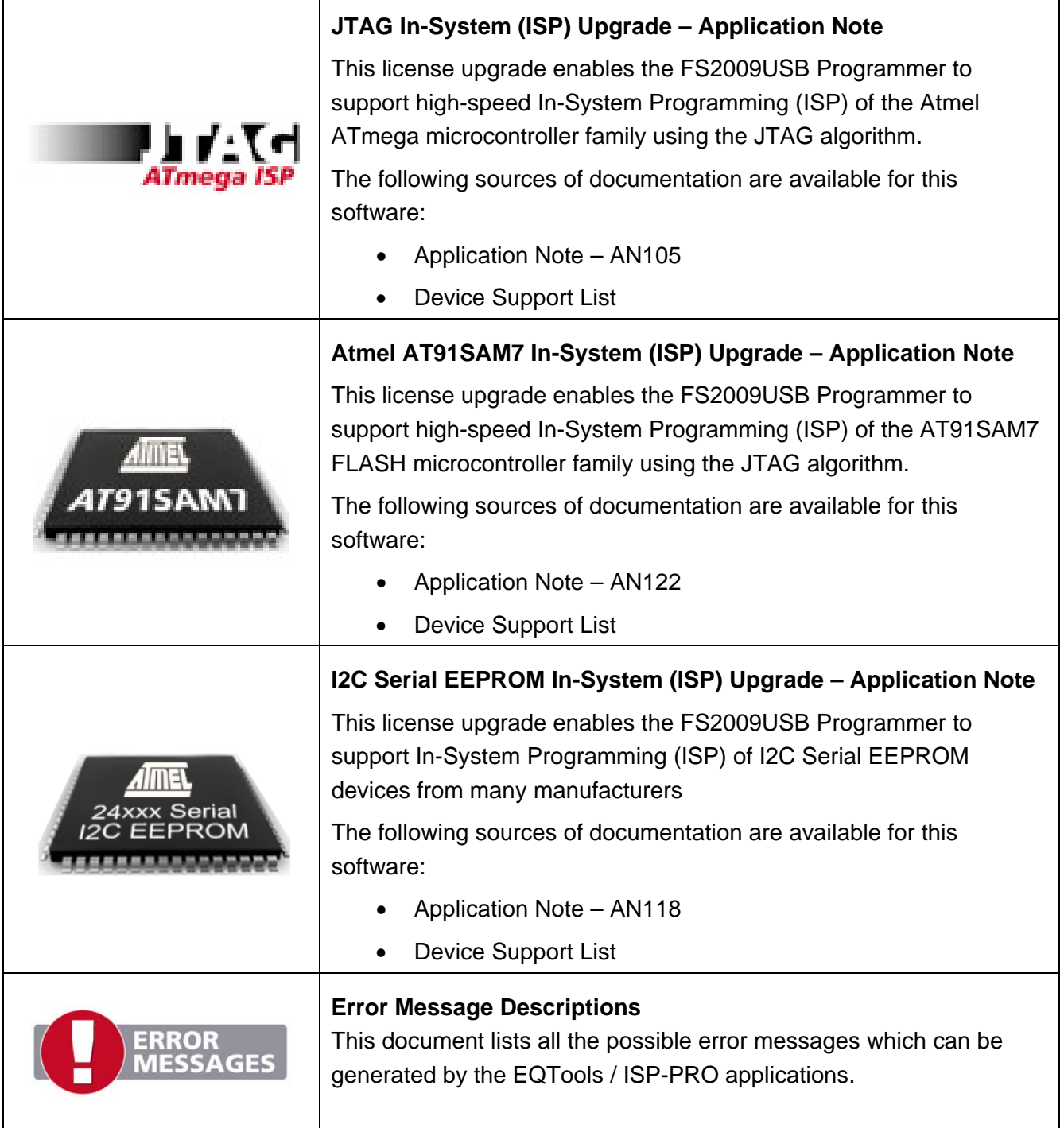

# 009USB **Portable ISP Programmer**

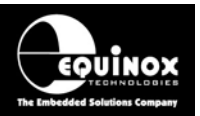

## <span id="page-12-0"></span>ii. **Documentation and software for the FS2009USB programmer**

In line with our policy of continuous improvement, the software and associated documentation for this product are updated on a regular basis. You can download the latest software, firmware, User Manuals and application notes for the FS2009USB, FS2009 & FS2003 programmers from the following pages on the Equinox website:

#### **1. FS2009USB programmer**

See<http://www.equinox-tech.com/products/details.asp?ID=1561&displ=tl>

#### **2. FS2009USB programmer**

See<http://www.equinox-tech.com/products/details.asp?ID=1303&displ=tl>

#### **3. FS2003 programmer**

See<http://www.equinox-tech.com/products/details.asp?ID=370&displ=tl>

You may be asked to register / log in to download some of these files.

# <span id="page-12-1"></span>**iii. Device algorithm - Application notes**

The table below lists the Application Notes available for helping to create *'Programming Projects'* for different device families.

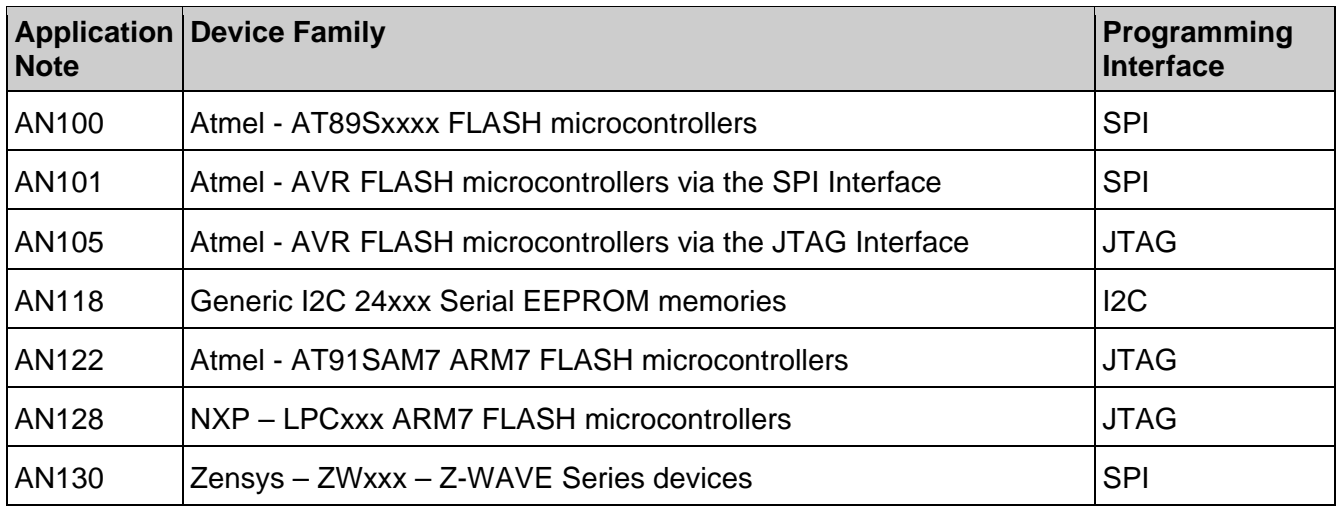

These application notes can be found in PDF format on the CD-ROM which was supplied with the programmer. You can also find the very latest versions on the *"FS2009USB, FS2009 & FS2003 Download Page*" on the Equinox website.

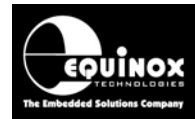

# <span id="page-13-0"></span>**iv. Programmer related - Application notes**

The table below lists the Application Notes available for the FS2009USB, FS2009 & FS2003 programmer range which describe the USB driver installation, the different control methods available, firmware update procedure and Oscillator Calibration procedure.

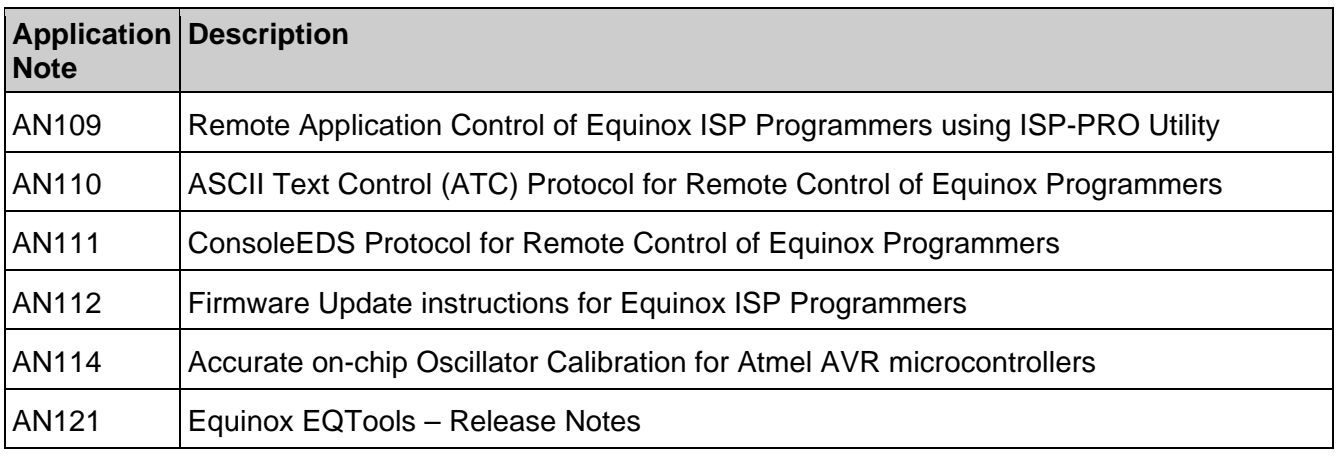

These application notes can be found in PDF format on the CD-ROM which was supplied with the programmer. You can also find the very latest versions on *"FS2009USB, FS2009 & FS2003 Download Page"* on the Equinox website.

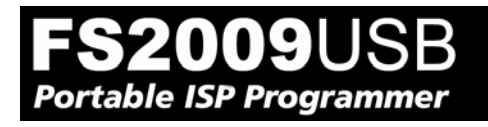

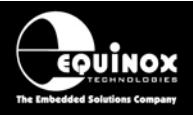

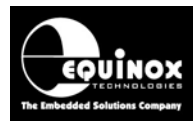

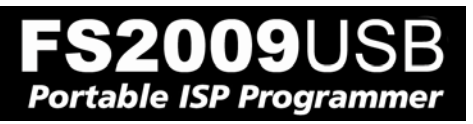

# <span id="page-15-0"></span>1.0 Programmer Overview / Specifications

## <span id="page-15-1"></span>**1.1 Programmers covered in this manual**

This manual covers the following Equinox programmers:

- FS2009USB
- FS2009

# <span id="page-15-2"></span>**1.2 Comparison of the FS2009USB and FS2009 programmers**

The FS2009USB programmer is exactly the same hardware as the FS2009 programmer except that the *RS232 COM port* on the FS2009 has been replaced by a *USB port* on the FS2009USB. This allows the FS2009 programmer to support high-speed USB communications with a host PC. In most circumstances, it is also possible to power the FS2009USB programmer internal electronics from the PC USB port. It is NOT possible to power an attached target board when powering the programmer from the PC USB port.

The FS2009USB programmer will load and execute exactly the same *'Standalone Programming*  **Projects'** as the FS2009 programmer. It is also backwards compatible with the FS2003 programmer.

## <span id="page-15-3"></span>**1.3 Comparison of the FS2009 & FS2003 programmers**

The FS2009 & FS2003 programmers are based on exactly the same hardware design. The only difference is that the FS2009USB features a more up-to-date microcontroller which has more on-chip firmware space and more RAM. This allows the FS2009 to hold more algorithms in memory and thus support more devices compared to the FS2003 programmer. It also makes many of the algorithms significantly faster as the extra RAM allows the algorithm to be optimised.

The advantages of the FS2009 programmer are as follows:

#### **Programming speed:**

- Faster AVR algorithms in PC controlled modes (EDS, ConsoleEDS and ISP-PRO)
- Faster AT91SAM7 algorithms in PC controlled modes (EDS, ConsoleEDS and ISP-PRO)

#### **Additional device support (only available on FS2009USB):**

- Atmel AT91SAM7 ARM7 FLASH microcontrollers
- NXP LPC21xx ARM7 FLASH microcontrollers
- I2C Serial EEPROMs

#### **Availability:**

- The FS2009USB programmer is available from stock.
- The FS2009 programmer has been replaced by the FS2009 programmer.
- The FS2003 is only available by special order and is subject to an MOQ.

# **009**USB **Portable ISP Programmer**

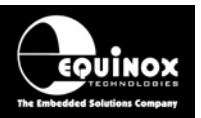

# <span id="page-16-0"></span>**1.4 FS2009USB, FS2009 & FS2003 Project Compatibility**

As the FS2003 and FS2009 / FS2009USB programmers are based on the same hardware design, any *'Standalone Programming Projects'* developed for use on the FS2003 programmer can also be used on the FS2009 / FS2009USB programmer without requiring any modifications.

- Projects designed for the FS2003 programmer can be uploaded to the FS2009 / FS2009USB programmer without any modifications.
- Projects designed for the FS2009 / FS2009USB programmer can be uploaded to the FS2003 programmer as long as they are not for any of the device families which are only supported on the FS2009 / FS2009USB programmer.
- The latest version of EQTools / ConsoleEDS or ISP-PRO is required which supports the newer FS2009 / FS2009USB programmer.

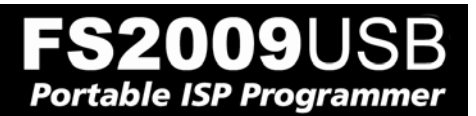

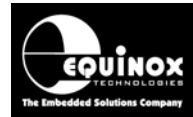

### <span id="page-17-0"></span>**1.5 FS2009USB - Main Features**

#### **Wide ranging Device Support capability**

• Supports In-System Programming (ISP) of many popular FLASH Microcontrollers, Serial EEPROM and serial FLASH Memories

#### **High-speed Programming**

• Optimised algorithms, on-board project data storage and high-speed line-driver circuitry delivers the fastest possible programming times

#### **Supports most ISP Protocols**

• SPI, JTAG, I2C (2-wire). ATtiny HV SCI

#### **High-speed JTAG port**

• Supports high-speed JTAG programming of Atmel AVR and AT91SAM7 microcontrollers

#### **High-speed SPI port**

• Supports full range of SPI speeds from 10 Hz up to 4 MHz

#### **Fully ESD and Over-voltage protected I/O**

• All Target I/O pins feature both ESD and over-voltage protection

#### **Supports programming at Target Voltages down to 3.0V**

• An optimised driver circuit delivers fast clean programming waveforms from 3.0 to 5.0V.

#### **Excellent Host Control connectivity**

• 1 x USB Port (mini-USB connector)

#### **Standalone Operation**

- Programmer can operate in *'Standalone Mode'* i.e. without PC Control.
- Programmer can be controlled via 4-button Keypad / Display.

#### **Supports up to 64 independent 'Standalone Programming Projects'**

• Each project supports programming of a complete device including FLASH, EEPROM, Fuses etc.

#### **Firmware upgradeable**

• New algorithms and features can be added via a simple firmware upgrade

#### **Compact physical size ideal for held-held production or field use**

• The programmer is designed to be portable so it can be used for production or field use.

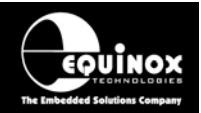

# <span id="page-18-0"></span>**1.6 FS2003 - Programmer versions**

**Portable ISP Programmer** 

The FS2003 programmer is only available as a single version – the FS2003(UN).

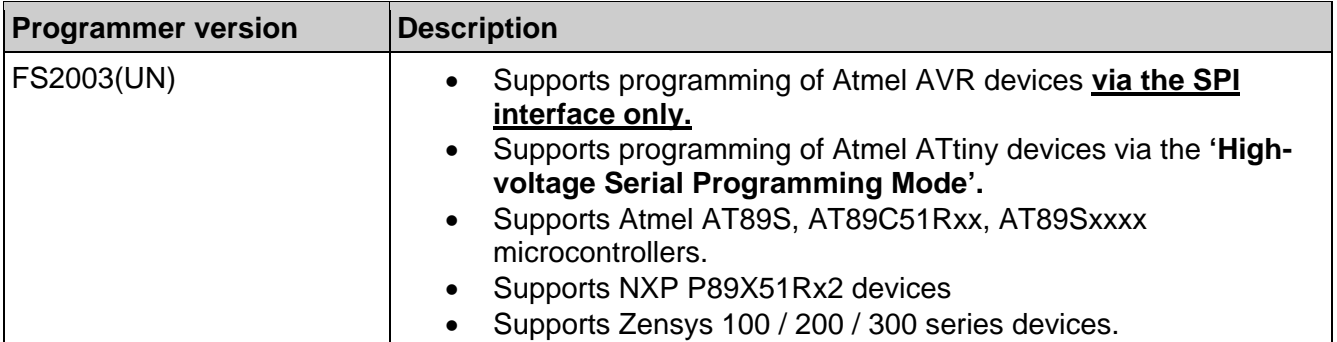

#### **Please note:**

- The FS2003 is now a discontinued product. Please use the FS2009USB programmer as the replacement programmer.
- Equinox will continue to add new devices to the FS2003 programmer where possible.

## <span id="page-18-1"></span>**1.7 FS2009USB - Programmer versions**

The FS2009USB programmer is now available in three different versions, each offering different device support. Please refer to the table below for an overview of each version.

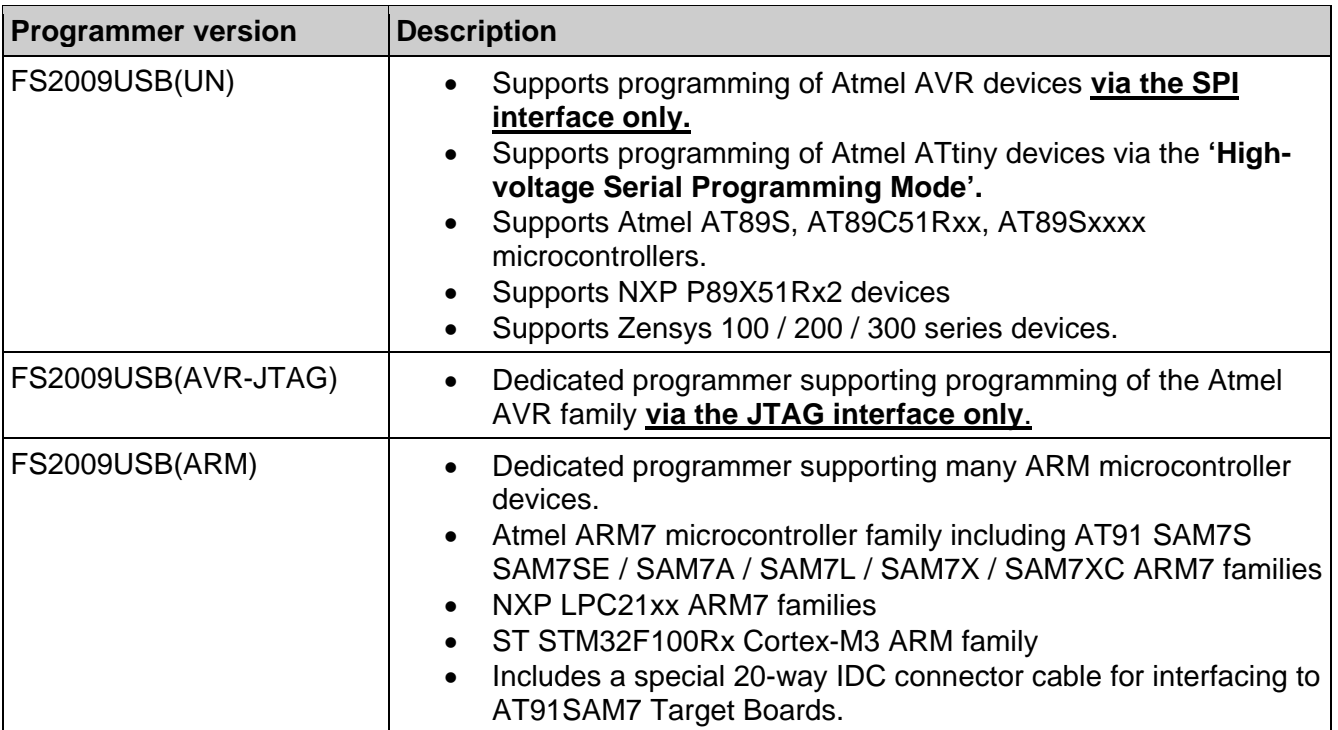

#### **Please note:**

It is possible to upgrade any version of the FS2009USB programmer so it supports other devices as well.

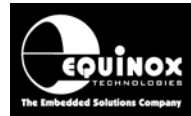

## <span id="page-19-0"></span>**1.8 FS2009USB – Device support for each Programmer version**

The table below details which device families are supported by each version of the programmer.

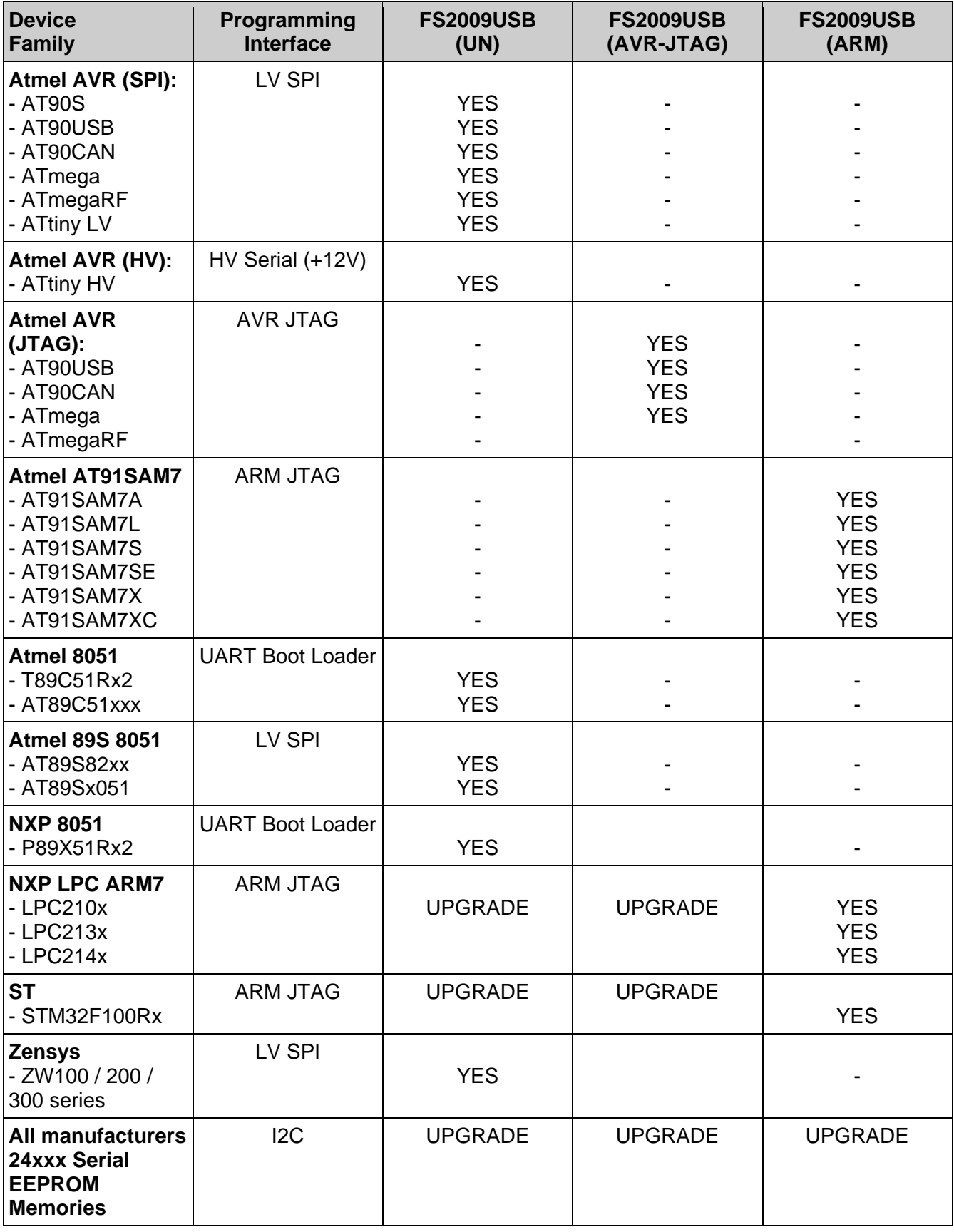

**Portable ISP Programmer** 

**009USB** 

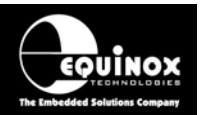

## <span id="page-20-0"></span>**1.9 Programming Interface to Target Device**

The programmer supports the following programming interfaces to the Target Device:

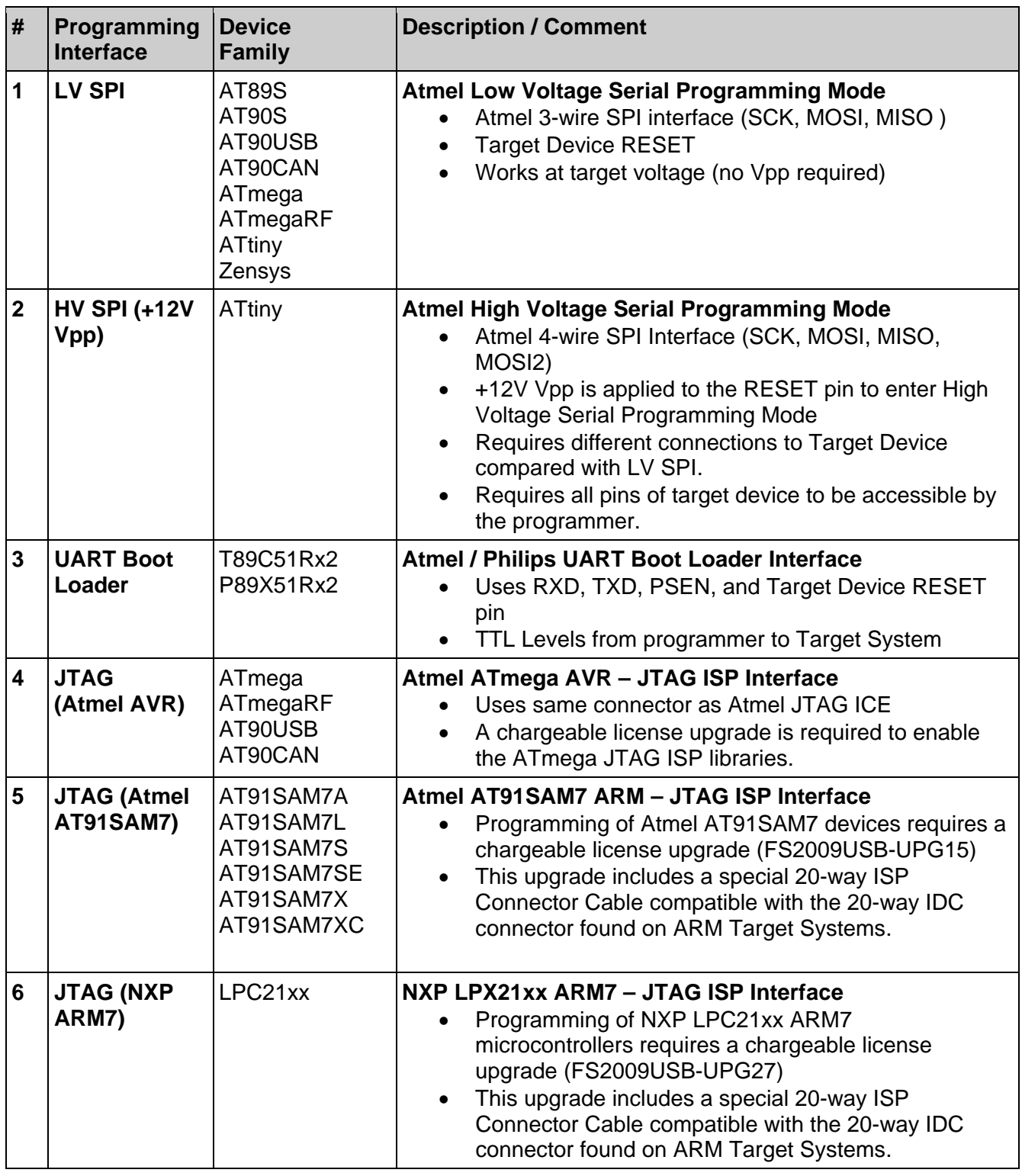

#### **Please note:**

The FS2009USB is available as various different versions which support different devices as standard. Not all device libraries may be enabled as standard with the programmer you have purchased.

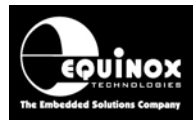

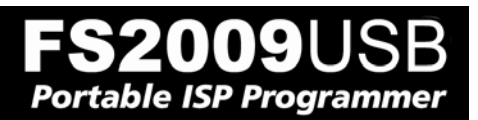

# <span id="page-21-0"></span>**1.10 System Contents**

The FS2009USB programmer comes complete with an external mains power supply, PC Driver Software and cables. Please see the full contents list detailed below.

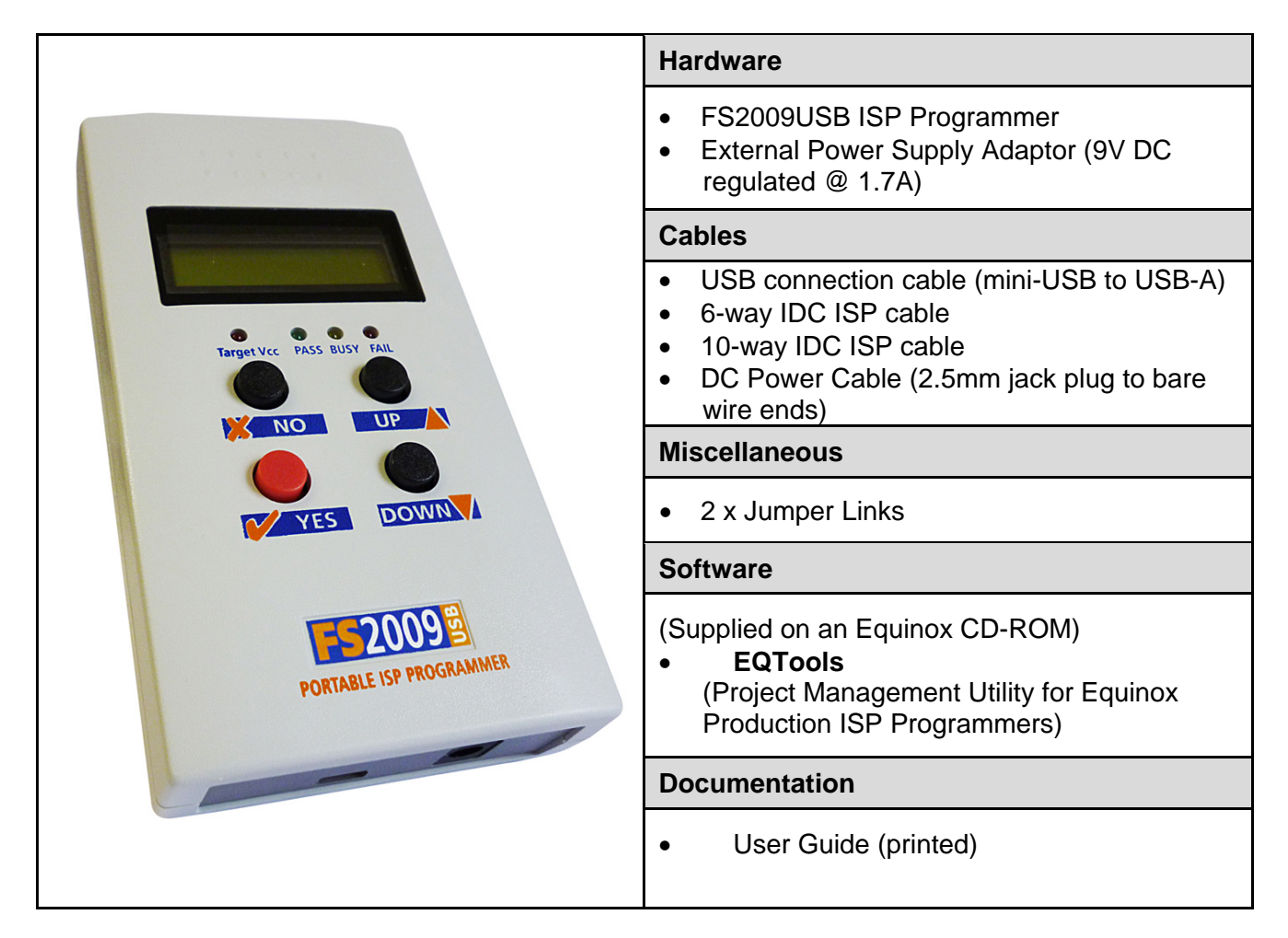

#### **Please note:**

The FS2009USB(ARM) version of the FS2009USB programmer comes with a special cable assembly which allows the programmer to connect to any ARM Target Board which is fitted with a 20-way IDC connector. See Appendix 1 for details of this cable.

**S2009**USB Portable ISP Programmer

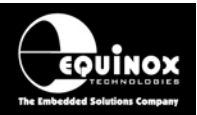

# <span id="page-22-0"></span>**1.11 Hardware Overview (external layout)**

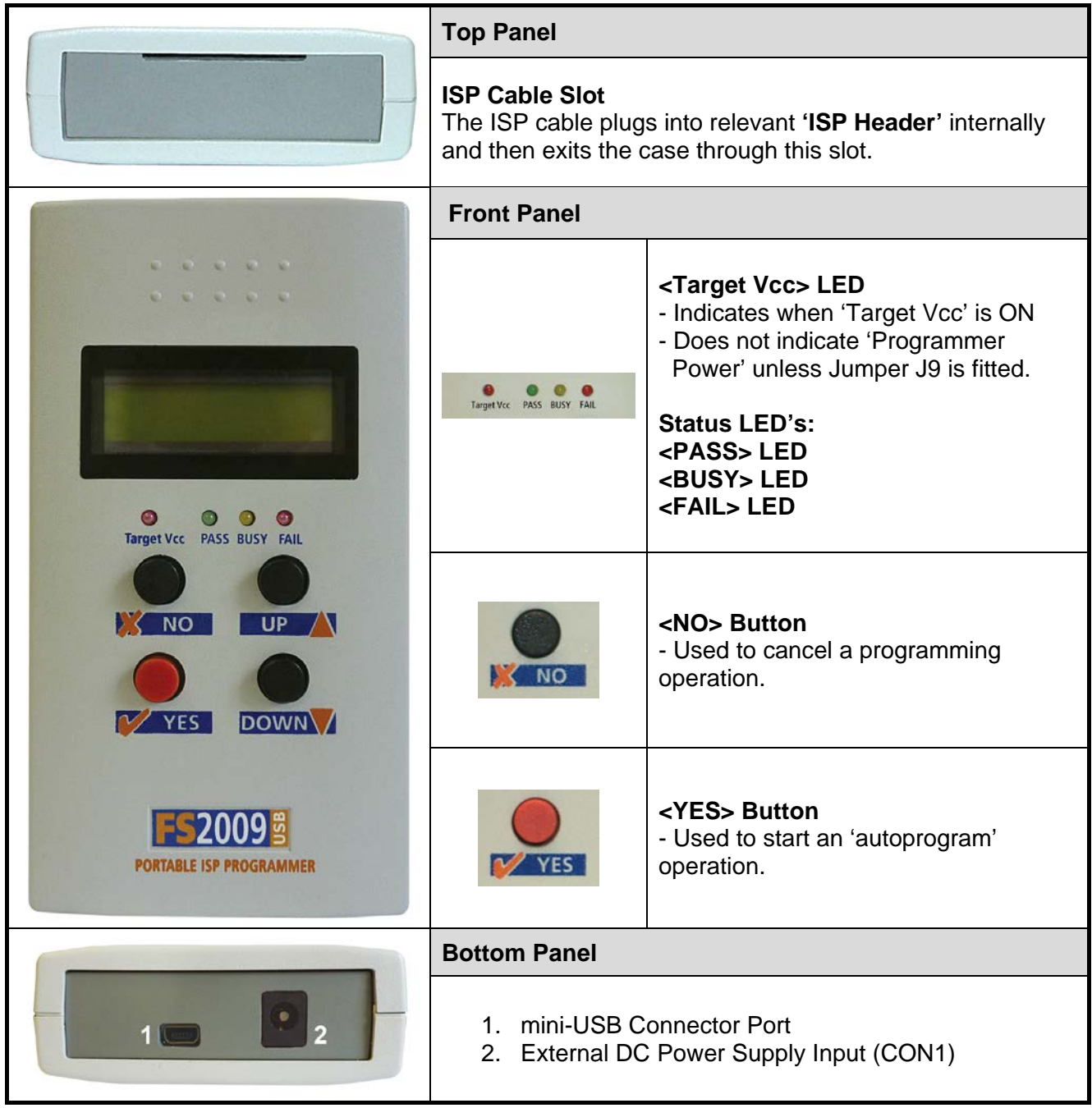

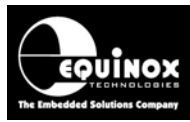

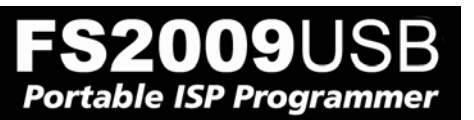

# <span id="page-23-0"></span>**1.12 Hardware Overview (internal layout)**

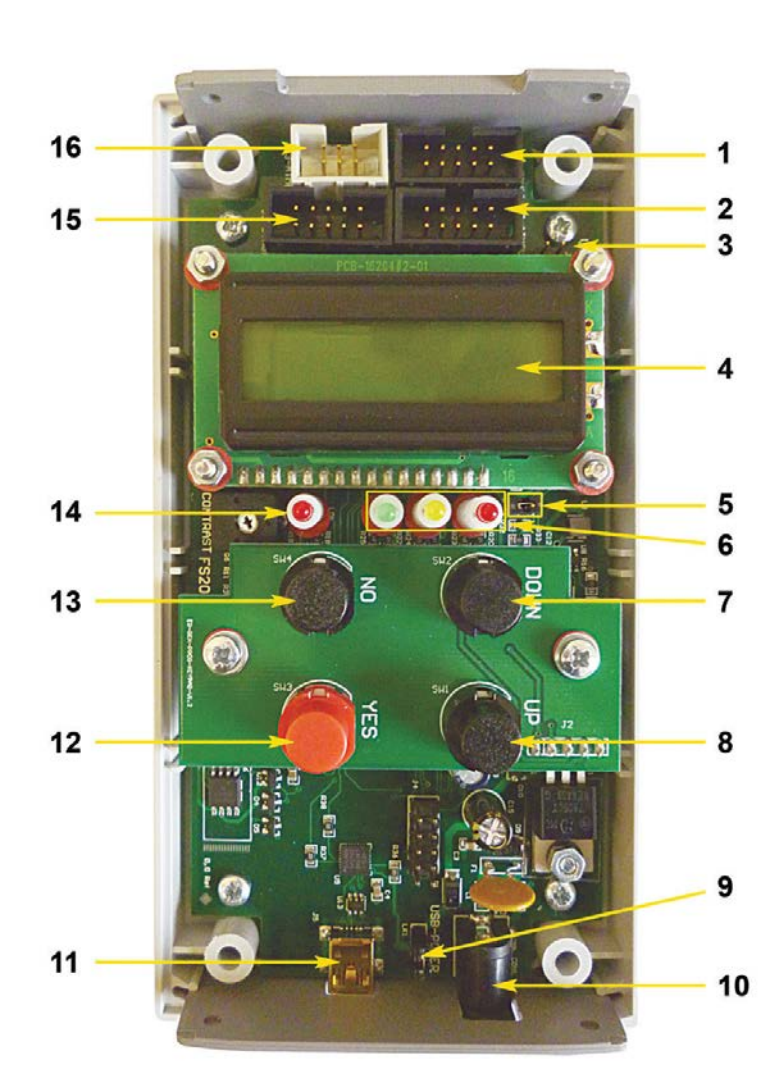

#### **Hardware**

- 1. Equinox 10-way ISP (SPI / UART) Header (J6)
- 2. Atmel 10-way ISP (SPI) Header (J7)
- 3. Jumper (J9) Vcc Link
- 4. Liquid Crystal Display (LCD)
- 5. Enable LCD Backlight Jumper (J10)
- 6. Status LED's
- 7. <Down> Key (SW2)
- 8. <Up> Key (SW1)
- 9. USB Power select Jumper (LK1)
- 10.External DC Power Supply Input (CON1)
- 11. mini-USB Connector port (J5)
- 12. <YES> Key (SW3)
- 13. <No> Key (SW4)
	- 14. Target Vcc Present LED
	- 15.Atmel 10-way JTAG Header (J8)
- 16.Atmel 6-way ISP (SPI) Header (J3)

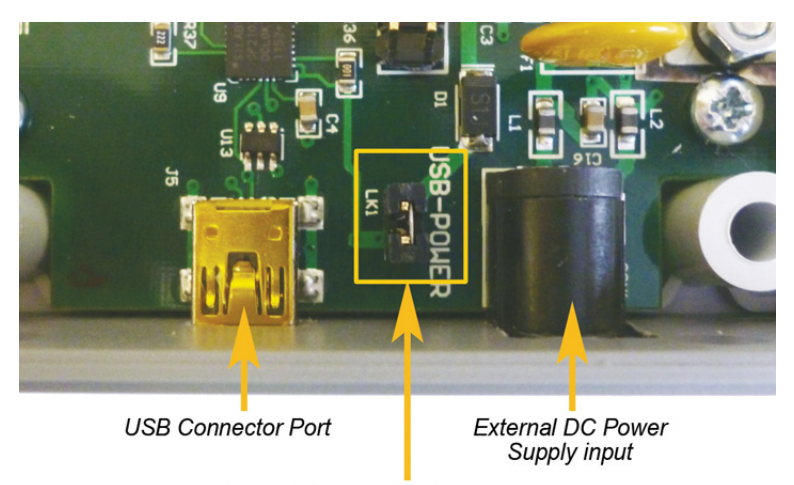

**USB Power Select Jumper** 

#### **USB Power Selection Jumper**

If the **'USB-POWER'** link is fitted, this allows the programmer to be powered from the PC USB port.

#### **Important notes**

- It is not possible to power the Target System via the PC USB port.
- Some PC USB ports may not have sufficient power to supply the programmer.

**2009**USB Portable ISP Programmer

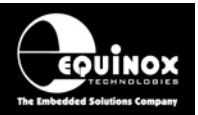

# <span id="page-24-0"></span>**1.13 Programmer Specifications Overview**

The table below details the hardware specifications for the programmer. Please refer to the stated section for further information about any specific parameter.

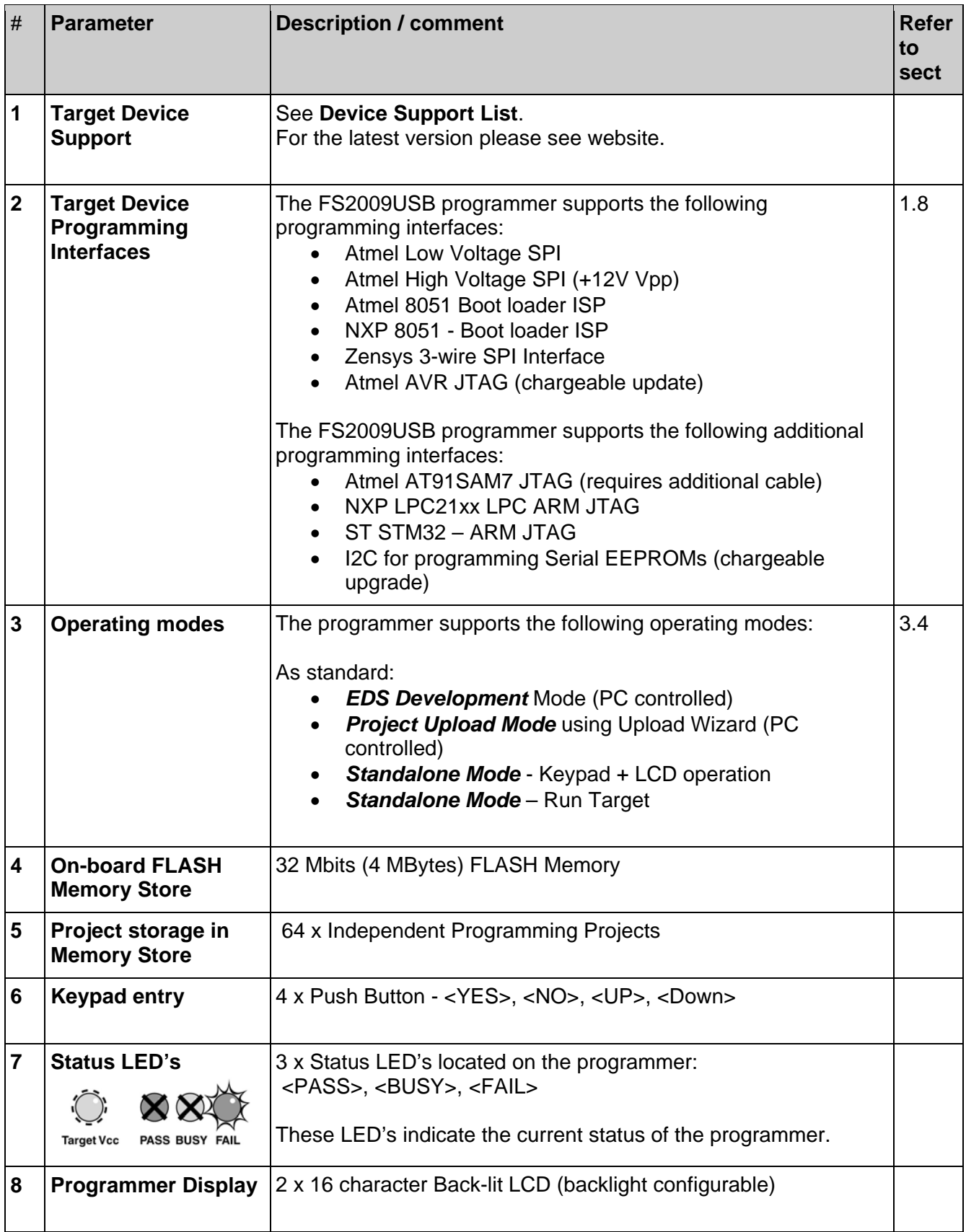

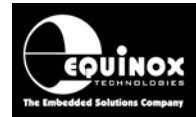

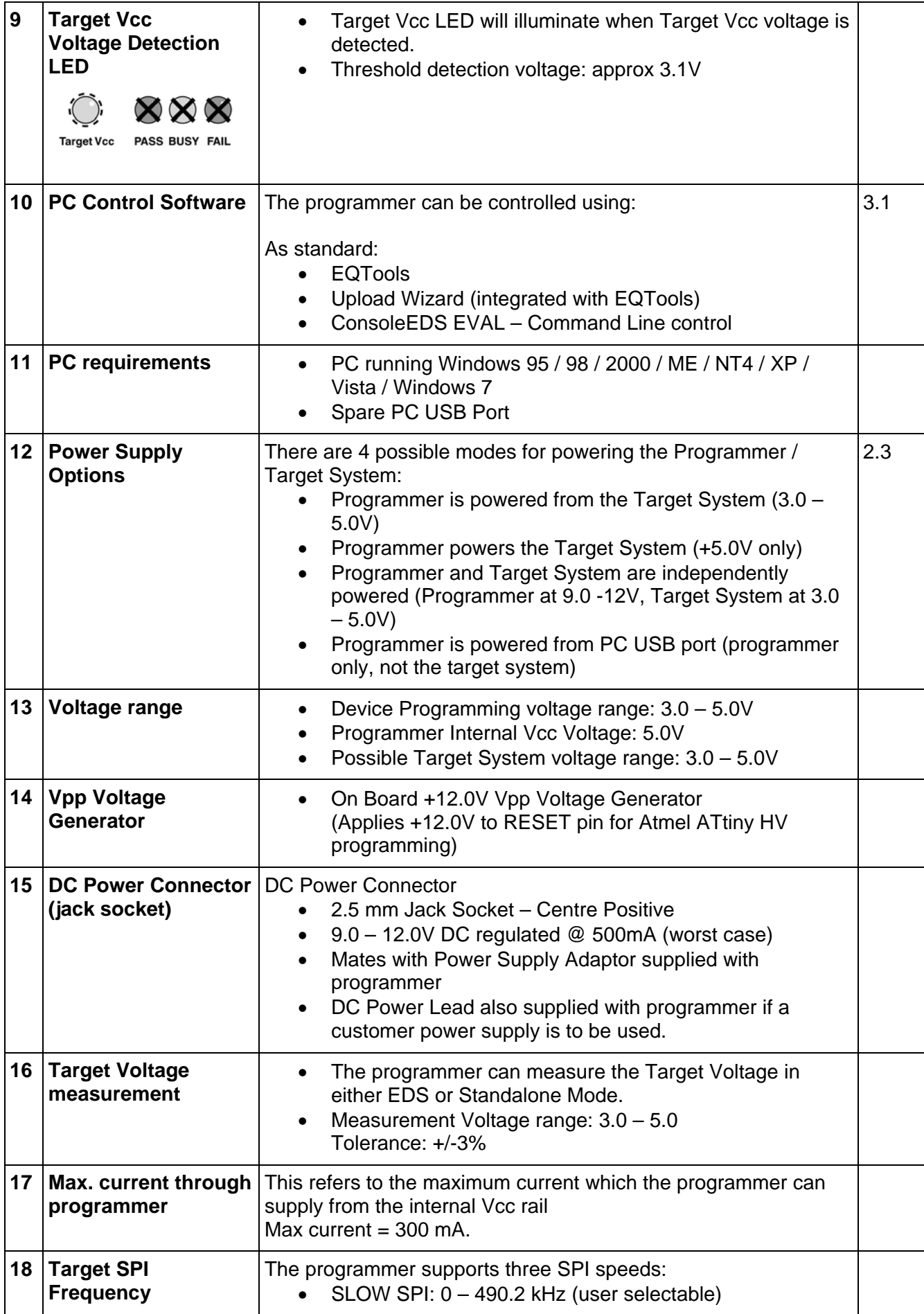

# **FS2009USB**<br>Portable ISP Programmer

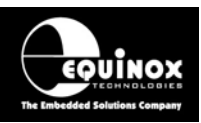

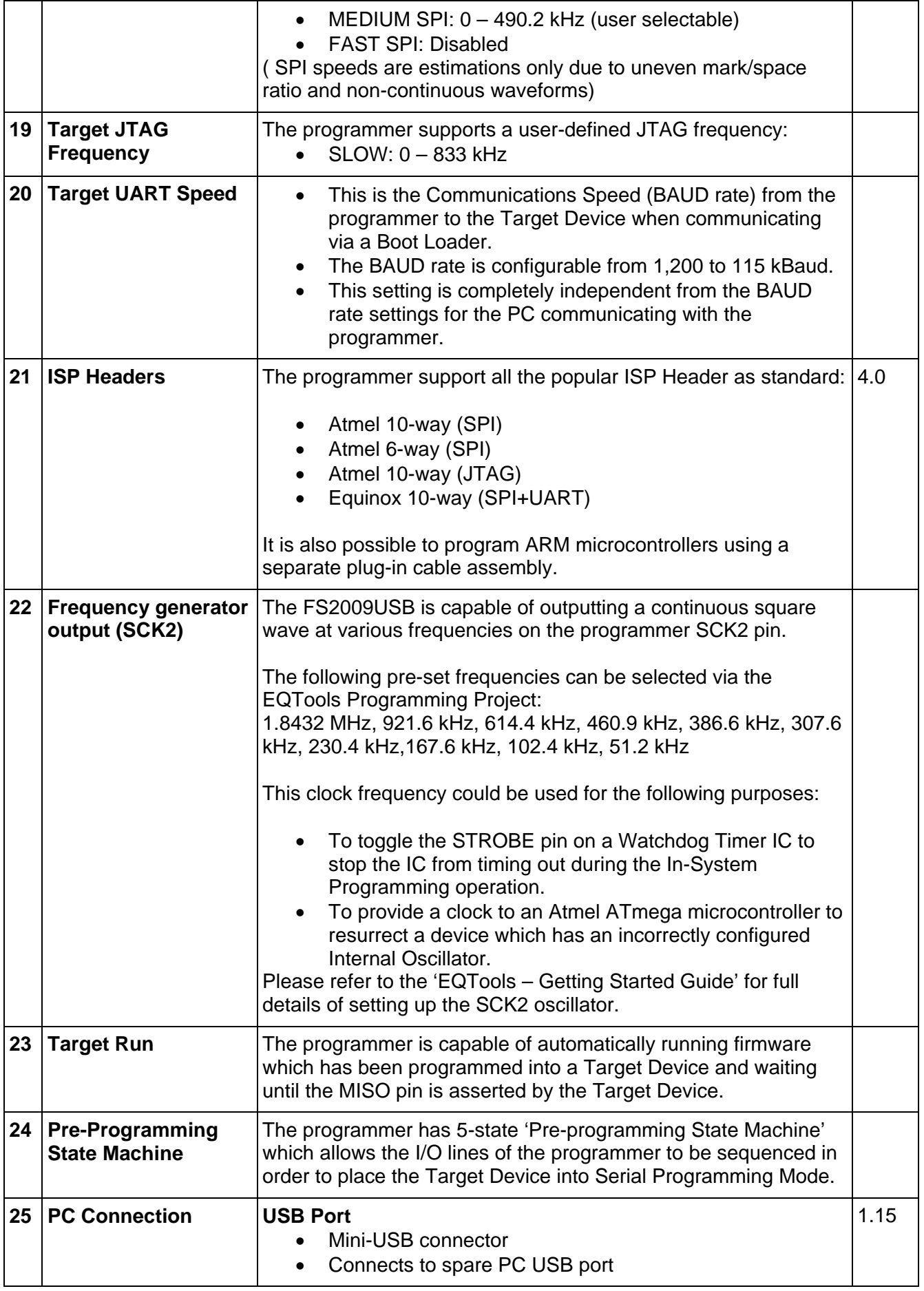

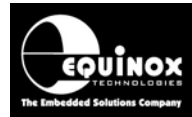

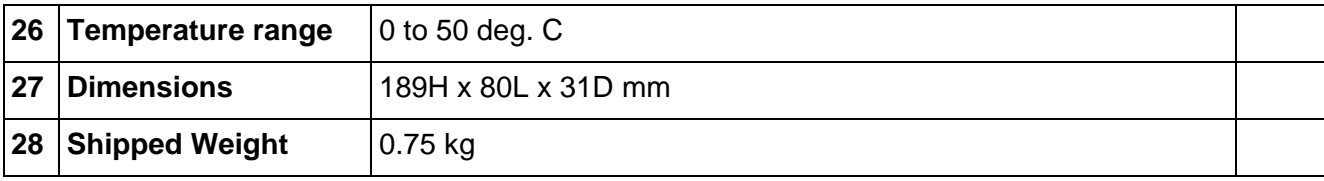

**Portable ISP Programmer** 

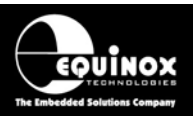

# <span id="page-28-0"></span>**1.14 DC Power Input Connector (CON1)**

It is possible to power the programmer from an external power supply by plugging the *'DC Power Cable'* supplied with the programmer into CON1. This connector is a 2.5mm jack socket.

*CON1 – pin-out*

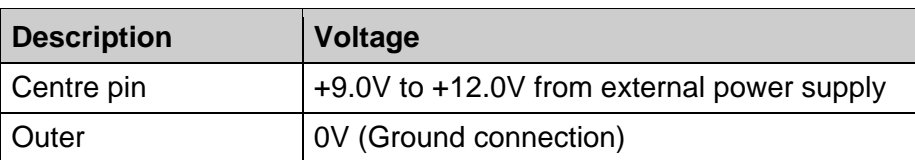

# <span id="page-28-1"></span>**1.15 DC Power Cable Specification**

The programmer is supplied with a DC power cable which plugs into CON1. The other end of this cable is supplied with bare wire ends for connecting to an external power supply e.g. bench PSU.

#### **Cable Specification:**

- One end features a female 2.5mm DC jack plug
- The other end of the cable is supplied with bare wire ends for connecting to an external power supply e.g. bench PSU.
- The black lead with the white stripe is the +VE cable.
- The all black lead is the GROUND cable.
- The external voltage applied to CON1 must be between 9.0 and 12.0V!

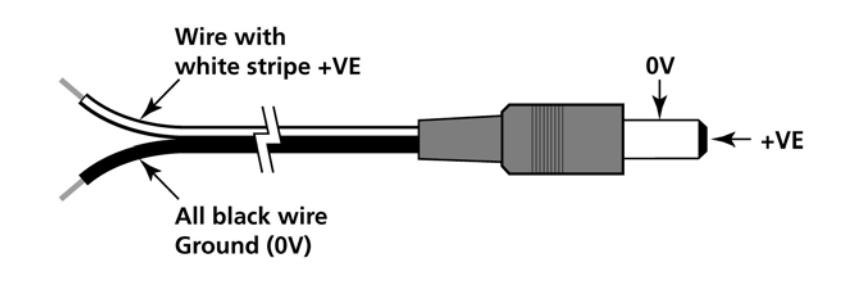

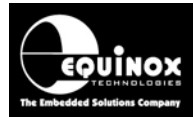

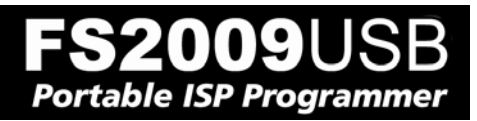

# <span id="page-29-0"></span>**1.16 J5 – USB Communications Port**

#### <span id="page-29-1"></span>*1.16.1 Connecting the programmer to the PC USB port*

The programmer communicates with a PC via the USB Communications Port (J5). A suitable USB cable is supplied with the programmer.

The programmer is supplied with the following cable:

#### **1. USB Cable**

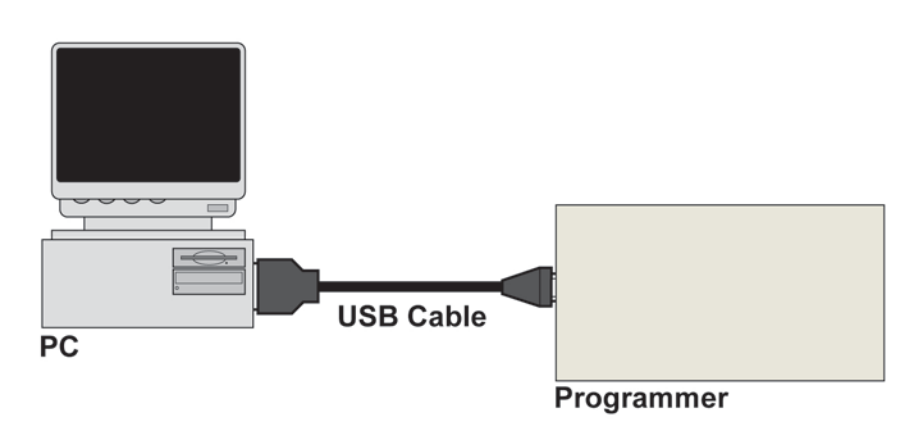

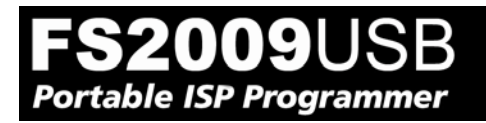

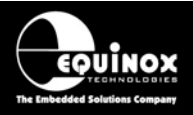

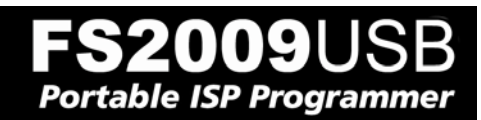

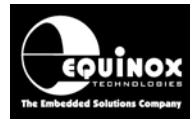

# <span id="page-31-0"></span>2.0 Hardware Installation

## <span id="page-31-1"></span>**2.1 Overview**

This section details how to set up the programmer hardware including power supply, earthing requirements, PC Serial Port Connection and ISP Header Selection.

The *FS2009USB* programmer is available as three different versions, each with different device support and set up requirements. Please refer to the table below for instructions on how to set up each version.

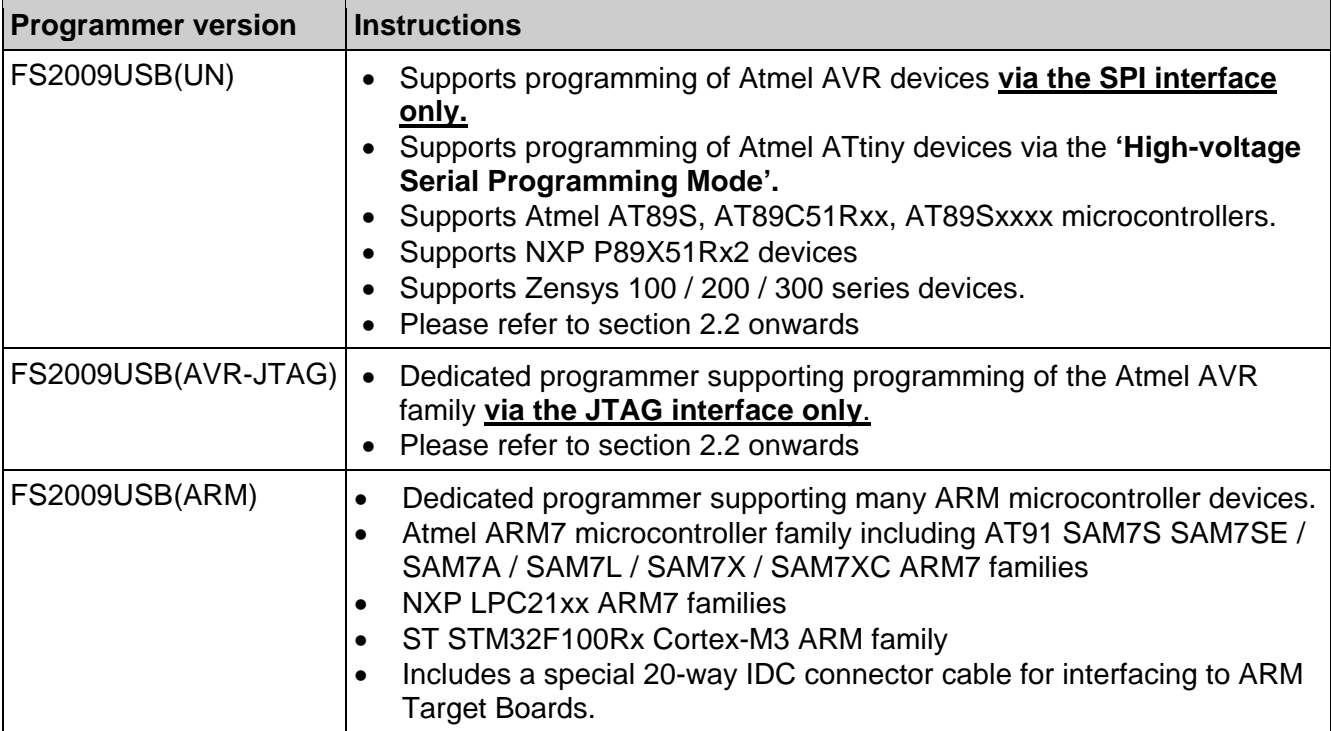

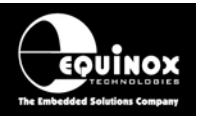

# <span id="page-32-0"></span>**2.2 ESD Precautions**

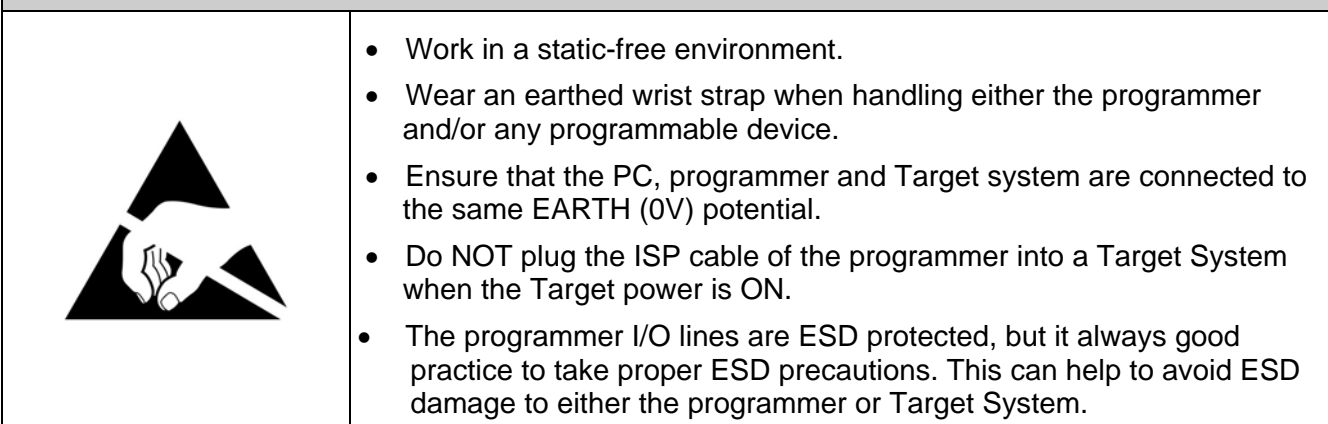

<span id="page-32-1"></span>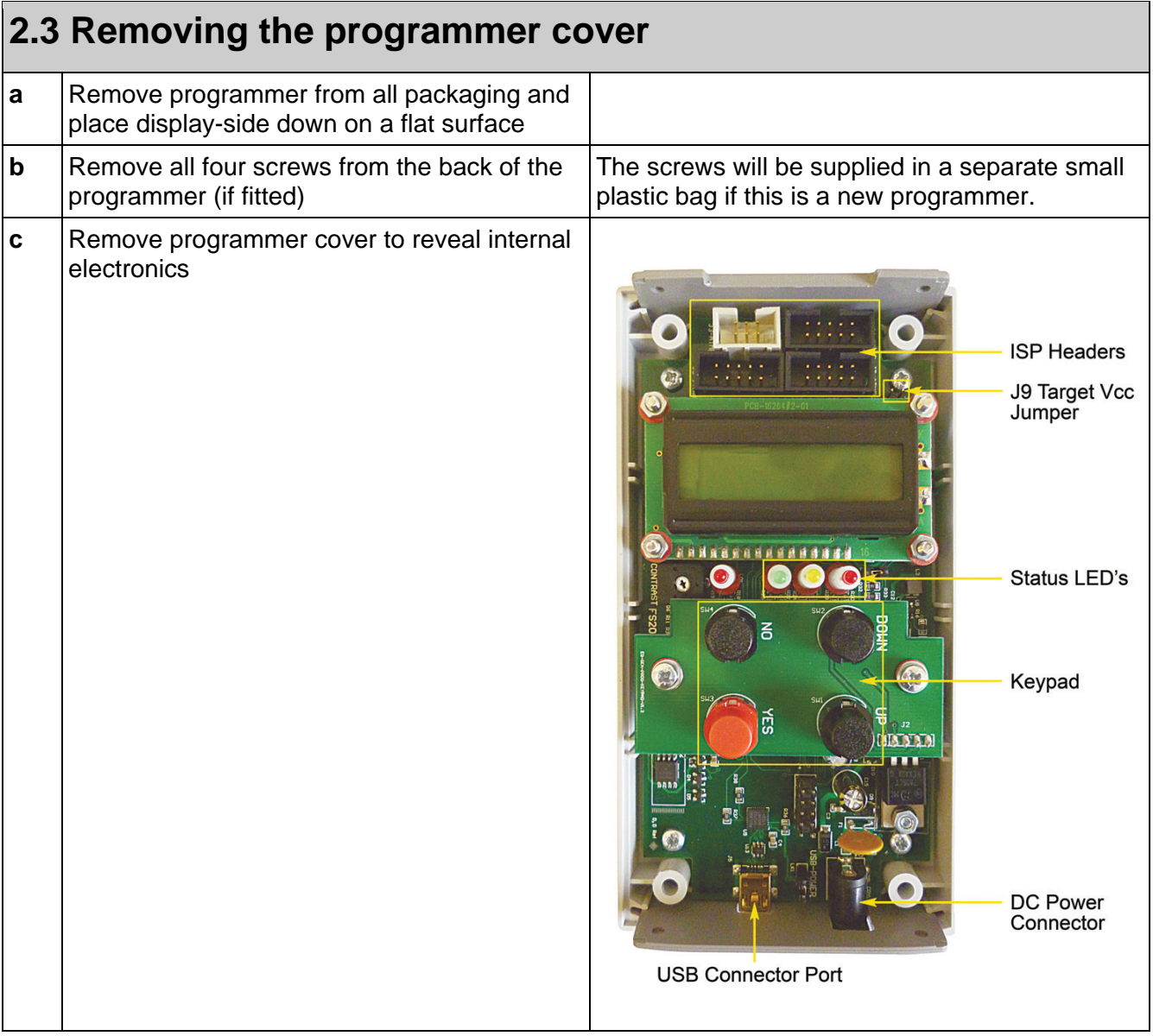

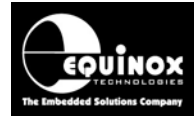

# <span id="page-33-0"></span>**2.4 Powering the Programmer / Target System**

#### <span id="page-33-1"></span>*2.4.1 Select the required method of powering the Programmer / Target System*

The programmer supports the following power supply methods:

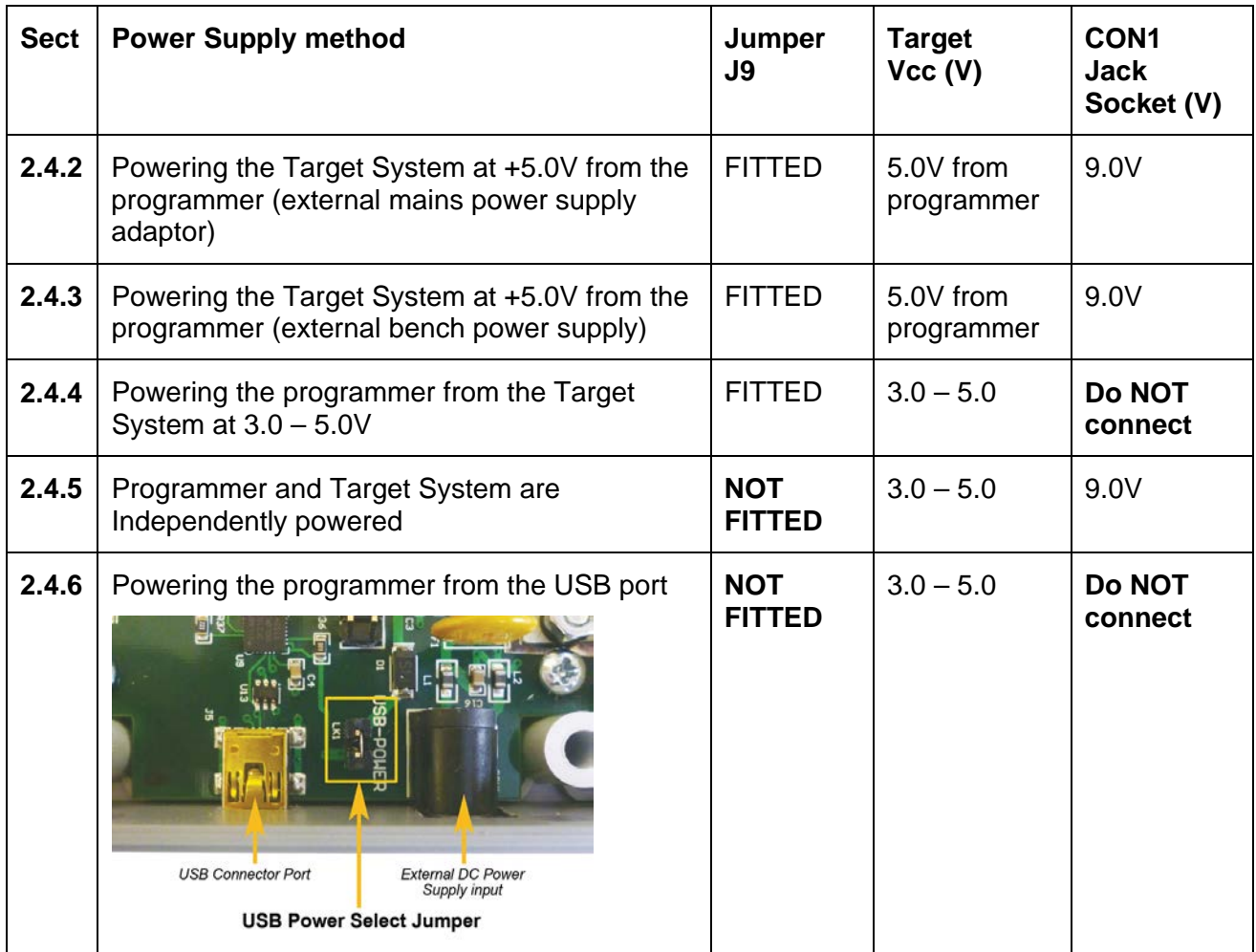

Refer to fig.2.3.1 for a diagram showing the power supply methods of the FS2009USB programmer. Please choose the relevant powering method from the table above and then refer to the relevant section 3b, 3c, 3d, 3e below.

**Key:**

- **Target Vcc**  This is the voltage of the Target System
- **CON1 Jack Socket** This is the DC Jack socket on the bottom of the programmer.
- **Programmer Vcc –** This is the +5.0V supply which powers all the internal electronics of the programmer.
- **Jumper J9** This jumper connects **the 'Programmer Vcc (+5V)'** supply to the **'Target Vcc'** supply.

009 JSB Portable ISP Programmer

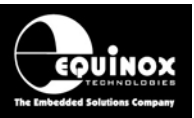

*Fig. 2.4.1 FS2009USB – Power Supply Overview Schematic* 

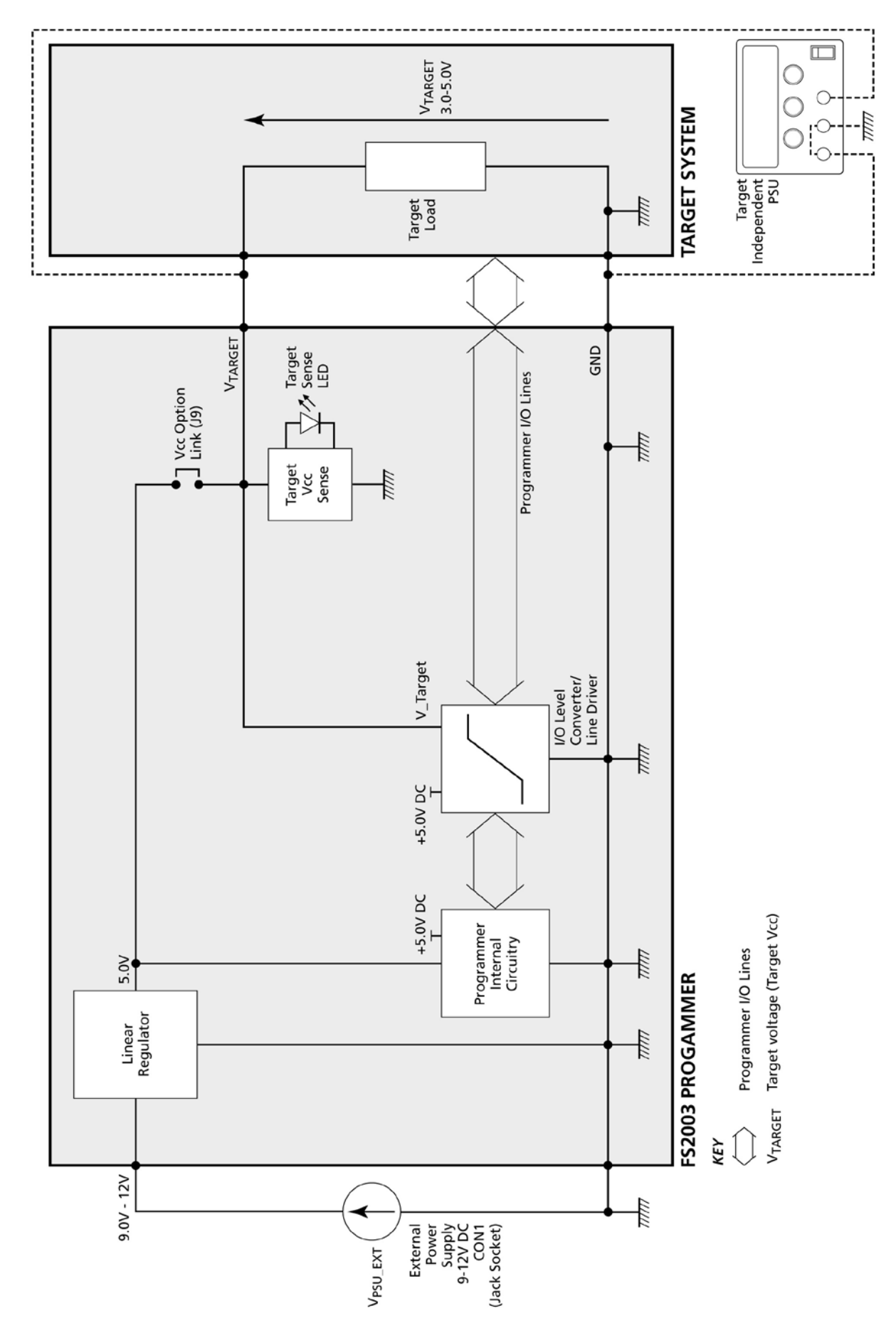

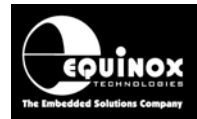

# **Portable ISP Programmer**

#### <span id="page-35-0"></span>*2.4.2 Powering the Target System at +5.0V from the programmer (external mains power supply adaptor)*

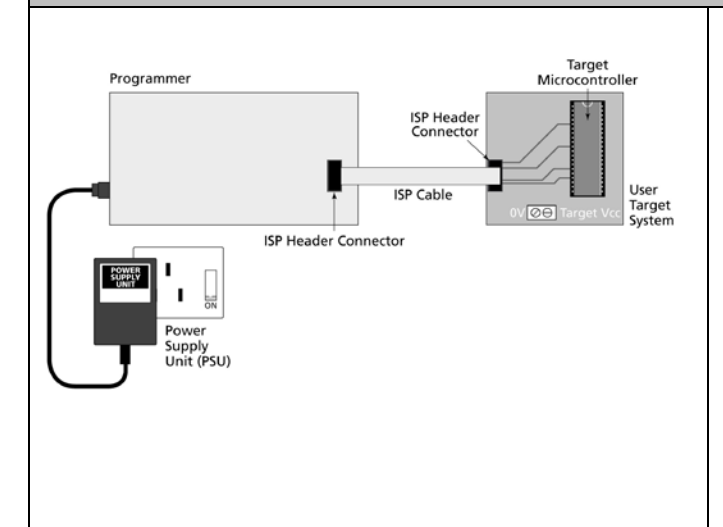

- Plug power supply jack into mating jack socket **CON 1** on the rear of the programmer.
- External power supply must be 9.0 to 12.0V DC regulated (9.0V DC regulated power supply is supplied with the programmer).
- Fit the **Jumper J9** which connects the programmer **+5.0V Vcc** supply to the **Target Vcc** on the ISP Header connectors.
- Plug the mains adaptor into the mains supply but do not switch the power on.

### <span id="page-35-1"></span>*2.4.3. Powering the Target System at +5.0V from the programmer (external bench power supply)*

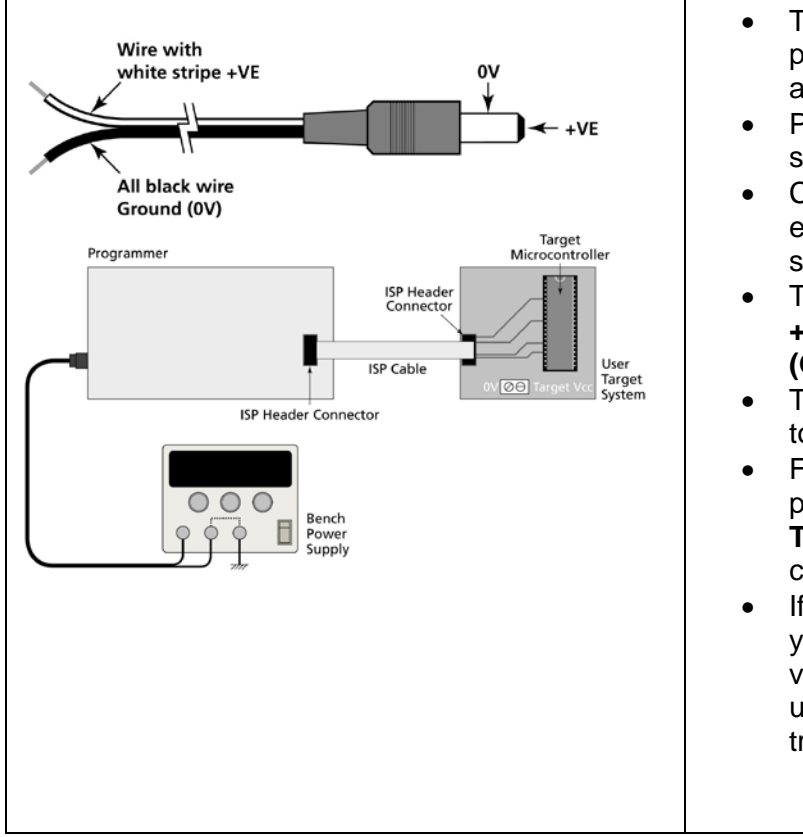

- The programmer is supplied with a DC power cable with a jack plug on one end and bare wires at the other end.
- Plug the jack plug into the mating jack socket CON 1 on the programmer.
- Connect the bare wire ends to a suitable external power supply e.g. bench power supply.
- The wire with the **WHITE STRIPE** on it is **+VE** and the all black wire is **–VE (GROUND).**
- The external power supply must be 9.0 to 12.0V DC regulated
- Fit the **Jumper J9** which connects the programmer **+5.0V Vcc** supply to the **Target Vcc** on the ISP Header connectors.
- If you have a 'Current Limit' setting on your Power Supply, set it to the minimum value to start with and then increase it until the programmer powers up without tripping the Current Limit.
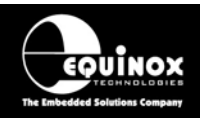

## *2.4.4 Powering the programmer from the Target System at 3.0 – 5.0V*

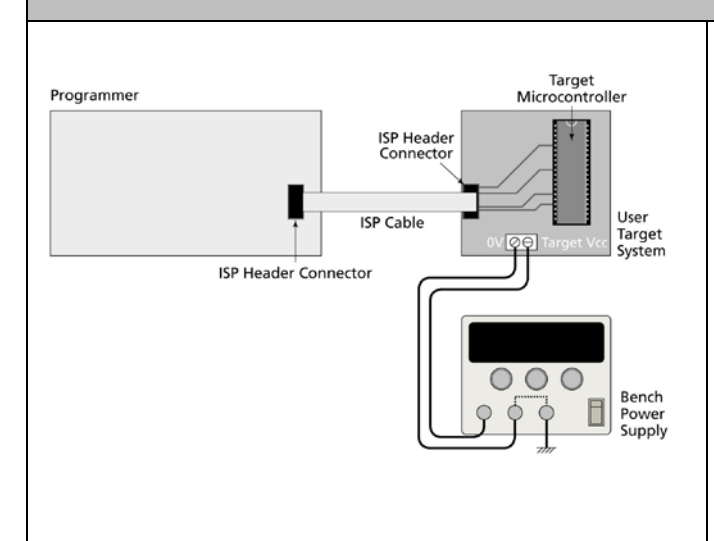

- The Target System can supply power to the programmer as long as the Target Voltage is 3.0 – 5.0V.
- The Target System must be able to supply the worst case programming current to the programmer (approx 60mA).
- Fit the **Jumper J9** which connects the **Target Vcc**  $(3.0 - 5.0V)$  on the ISP Header connectors to the Programmer Vcc rail.
- The programmer will automatically boost the **Target Vcc** supply up to +5.0V if it is less than 5.0V.

## *2.4.5 Programmer and Target System are independently powered*

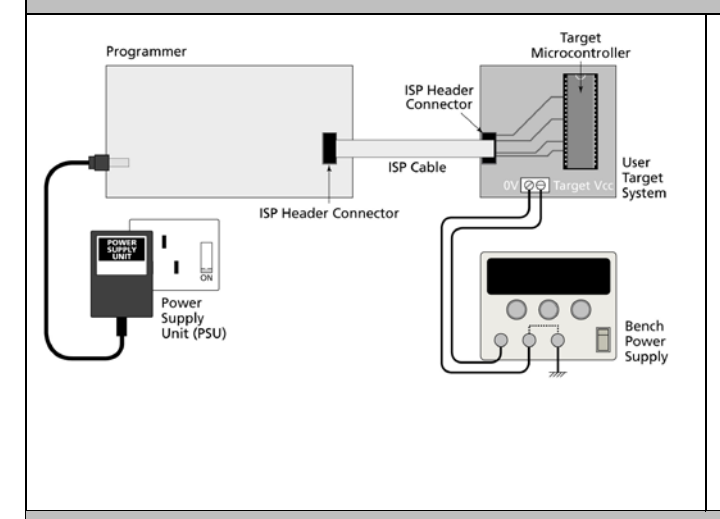

- The programmer is powered from +9.0 to 12.0V via the DC power input (CON1) on the rear panel of the programmer.
- The Target System is powered from an independent power supply.
- The **Jumper J9 must NOT be fitted**. This disconnects the Target Vcc from the Programmer +5V Vcc.
- The **'Target Vcc'** signal must still be connected to the **'Programmer Vcc'**  signal on the ISP Header as this voltage is used to power the **'I/O Level Convertor'.**

## *2.4.6 Programmer powered from PC USB port* The programmer is powered from the PC USB port. • The jumper link *'USB-POWER' (LK1)* should be fitted. Programmer +5V Vcc. USB Connector Port External DC Power **Sunnly innut**

**USB Power Select Jumper** 

- 
- 
- The Target System must be powered from an independent power supply.
- The **Jumper J9 must NOT be fitted**. This disconnects the Target Vcc from the
- The **'Target Vcc'** signal must still be connected to the **'Programmer Vcc'**  signal on the ISP Header as this voltage is used to power the **'I/O Level Convertor'.**

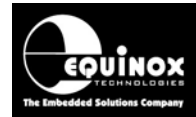

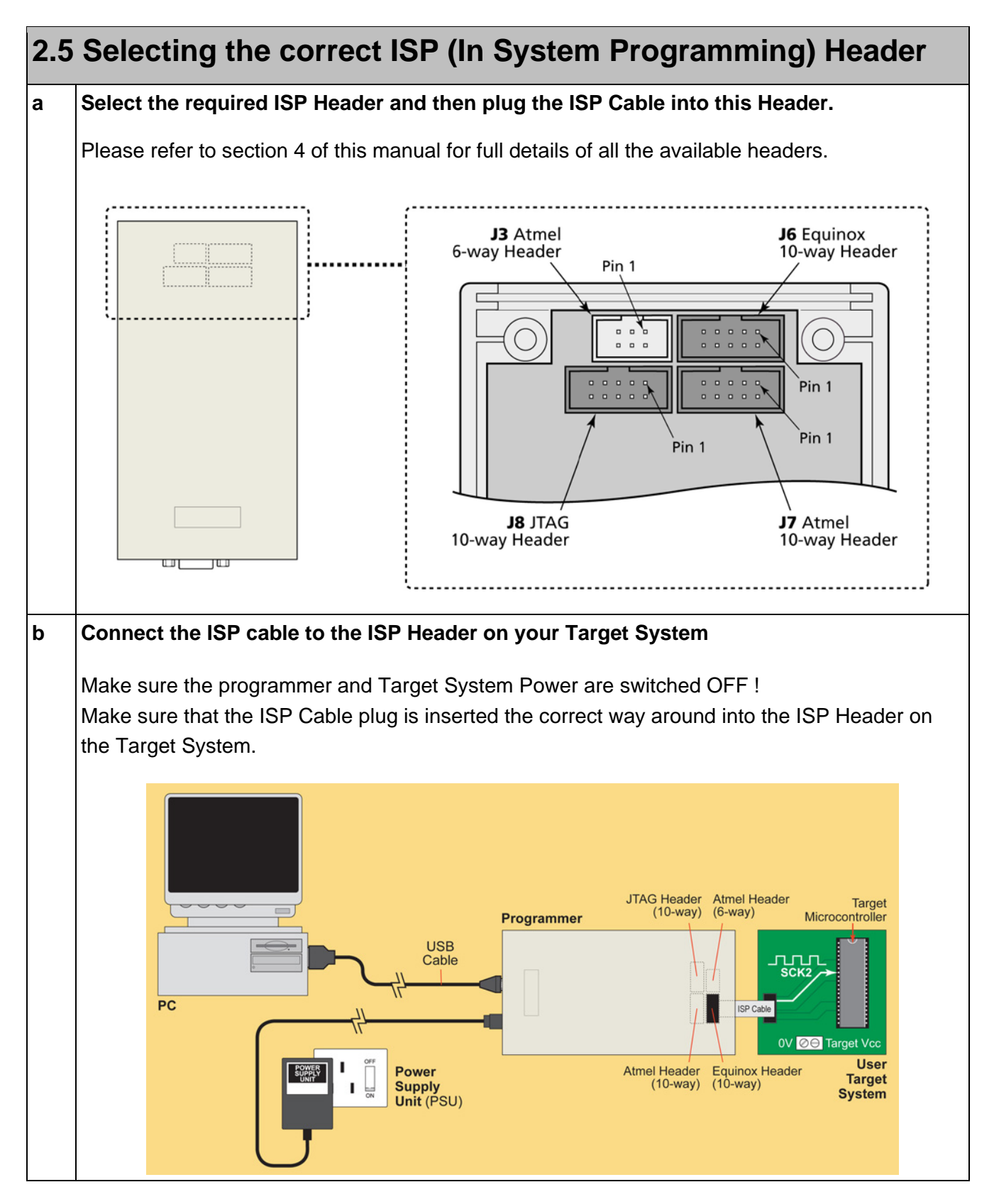

#### **Important note:**

Please refer to the relevant Application Note for details of how to connect the programmer to the Target Device on the Target System. The Application Notes can be found on the FS2009USB - Download Page on the Equinox website.

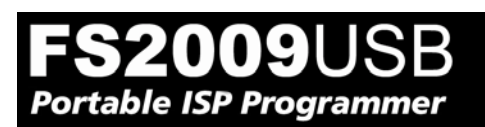

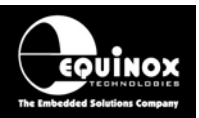

## **2.6 Earthing requirements**

### *2.6.1 Overview*

When setting up the programmer to In-System Program (ISP) a device on a Target System, extreme care must be taken to ensure that the 0V of the PC, programmer, Target System and any external devices are at the same '**earth potential'**. If you are using the programmer with a laptop computer, please read section 3.2.2 carefully.

## **ESD Points to remember**

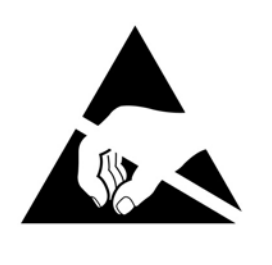

Failure to follow correct ESD procedures when using this product could lead to damage to the programmer and/or the Target System.

- Wear an earthed wrist strap when handling either the programmer and/or any programmable device.
- Ensure that the PC, programmer, Target System and any external devices are all connected to the same GROUND potential.

## *2.6.2 Laptop earthing issues*

#### **The Problem:**

Most laptops use an external double-insulated mains power supply which is not earthed to mains earth. This means that the laptop earth is likely to be floating at some voltage other than 0V. If the programmer is attached to the **PC USB** port with the PC powered ON and then the ISP lead is plugged into an earthed Target System, then the **PC GROUND** will discharge through the **PC USB port GROUND**, through the programmer into the Target System. This ESD may damage both the programmer and the Target System!

#### **The Solution**

- Ensure that the laptop is powered OFF when connecting the ISP cable from the programmer to an earthed Target system
- Use the programmer in **Standalone Mode** if possible (ie. not connected to a PC)

## *2.6.3 Desktop PC earthing issues*

#### **The Problem:**

The chassis on desktop PC must be connected to mains earth to comply with Health and Safety legislation. If the chassis is not earthed for some reason, the PC power supply GROUND will be floating and it is then possible to discharge a high level of energy stored in the power supply mains filter through the programmer into the Target System. This ESD may damage both the programmer and the Target System!

#### **The solution:**

- Ensure that the PC chassis is properly earthed to mains earth.
- Connect an earthing bond wire from the PC chassis to the GROUND connection of either the programmer or the Target system / Test Fixture.

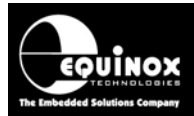

## *2.6.4 Earthing recommendations*

To avoid catastrophic damage to PC, programmer or target system:

- Ensure that both your target system and PC are connected to a common earth point
- Make sure that all interconnections are made before applying power to PC and target system

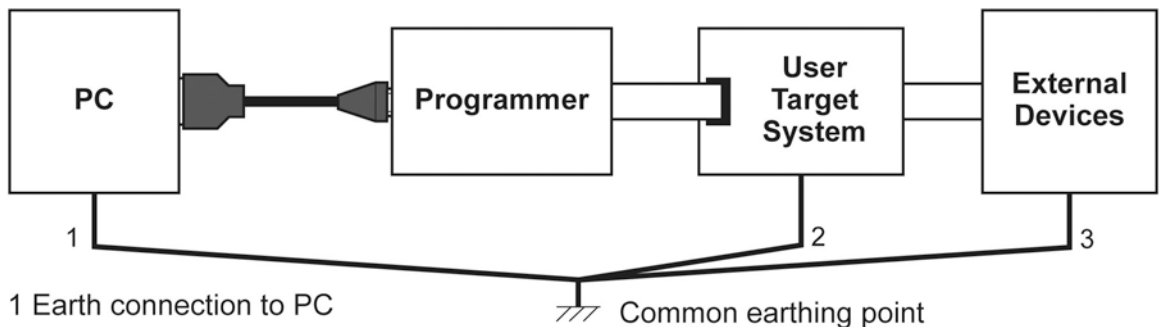

2 Target system earth

3 Earth from external device

- If you are using a laptop or PC which is not connected to mains earth, it is recommended that you make a hard-wired connection from the USB connector shell and the target system to a common earth point
- Avoid plugging and unplugging ISP connector while either the PC or Target System is powered up
- Please ensure that any devices connected to the user target system are also properly grounded to the same common earth point

#### **Warning!**

Any damage caused to the programmer by Electrostatic Discharge (ESD) through inadequate earthing is not covered under the warranty of the product.

# **FS2009USB**<br>Portable ISP Programmer

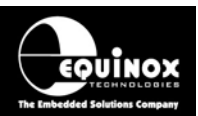

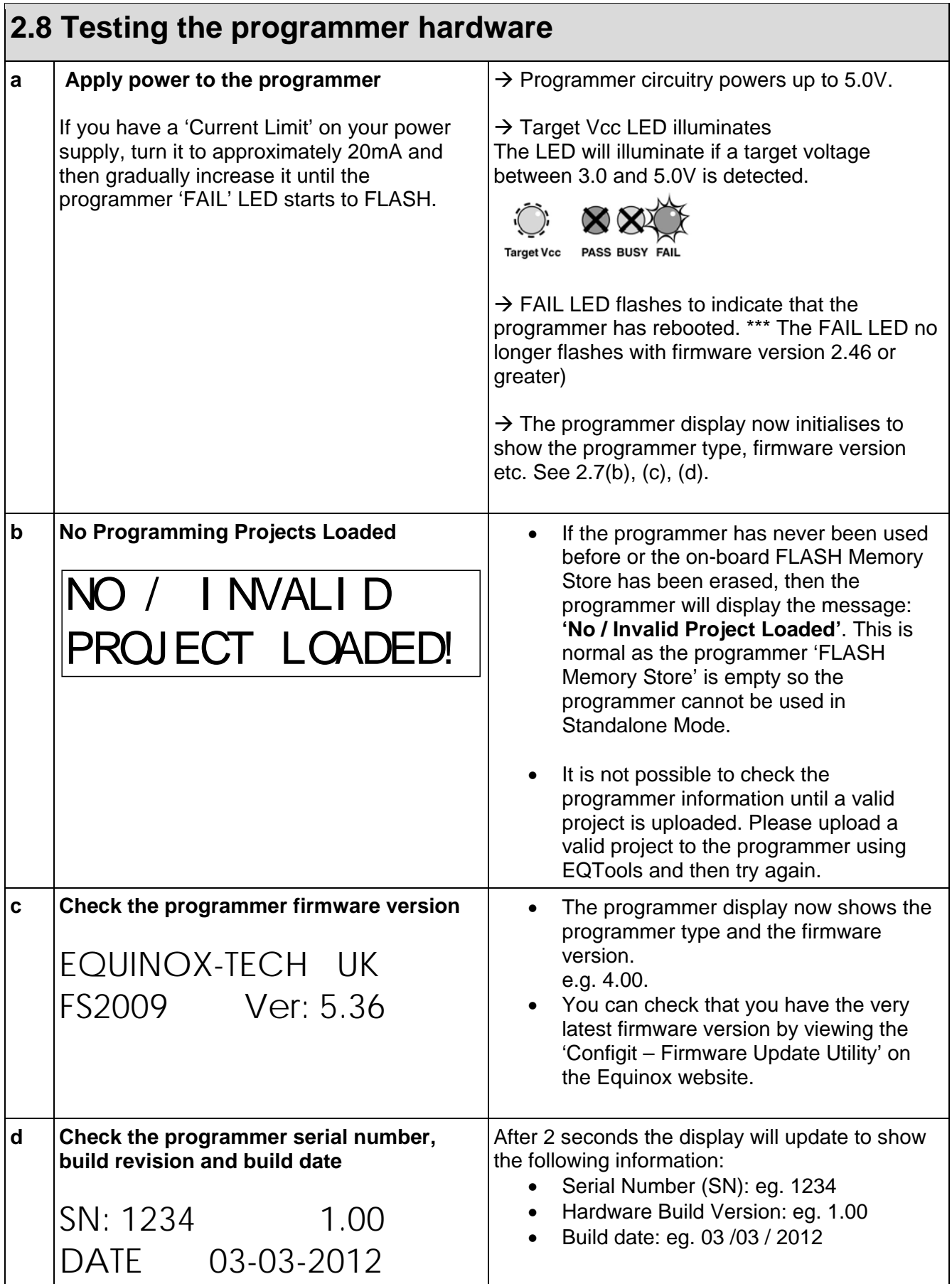

![](_page_41_Picture_0.jpeg)

![](_page_41_Picture_168.jpeg)

![](_page_41_Picture_3.jpeg)

#### **Please note:**

- The FAIL LED will flash when you initially power up the programmer if you are running firmware 2.46 or below.
- If you are running firmware version 2.46 or greater the FAIL LED will no longer FLASH.
- To clear the FAIL LED condition, use the **<Up> / <Down>** keys to select a Programming Project and then press the **<Yes>** key .
- If there are no Programming Projects Loaded into the Programmer Flash Memory Store, the FAIL LED will continue to FLASH until at least one Project is uploaded.

## **2.10 USB Driver - Installation Instructions**

#### *2.10.1 Driver Installation Instructions*

1. Make sure the USB cable is **NOT** connected between the PC and programmer

2. Install the *'USB Driver'* – see Application Note AN126 for further instructions.

The *'USB Driver'* can be found as follows….

#### **i. On the CD-ROM which came with the programmer**

The driver should be in the following sub-folder on the CD: *\USBDrivers\PPM4-MK1\_ISPnano\_SeriesII*

#### **ii. On the Equinox website**

The latest USB Driver can always be found on the Equinox Website. This version may be more up-todate than the one on the CD-ROM so it is usually a good idea to check the website version first.

To download the USB Driver, please browse to the following web page: <http://www.equinox-tech.com/products/downloads.asp?details=286>

\*\*\* Make sure the USB Driver is installed before going to step (3) \*\*\*

# **Portable ISP Programmer**

![](_page_42_Picture_1.jpeg)

3. Connect the supplied USB cable between the USB Port on the rear of the programmer and a spare USB port either on the PC or a USB Powered Hub.

![](_page_42_Figure_3.jpeg)

The PC should display a message "*Found new hardware….."*

- Follow the on-screen instructions to install the USB Driver.
- Please refer to Application Note AN126 for further instructions.

## *2.10.2 Selecting the USB – Virtual COM Port (VCP) in EQTools*

- Make sure the USB cable is connected between the programmer and PC
- Power up the programmer
- In EQTools, select *<Programmer> <Communications and scripting settings>*
- Select the COM port which corresponds to the VCP which the programmer is connected to.
- Click *<Test>* to test if the PC can communicate to the programmer via USB

Please refer to Application Note AN126 for further instructions on setting up and testing the USB *'Virtual COM Port'*.

![](_page_43_Picture_0.jpeg)

FS2009USB<br>Portable ISP Programmer

| 2.11 Hardware - Fault Finding Guide |                                                                                                    |                                                                                                    |  |  |
|-------------------------------------|----------------------------------------------------------------------------------------------------|----------------------------------------------------------------------------------------------------|--|--|
| i.                                  | Target Vcc LED does not illuminate when<br>power is applied to the Programmer /<br><b>Target System</b> | Switch power off immediately in case of<br>$\bullet$<br>a short-circuit!<br>Check that you have chosen the correct<br>$\bullet$<br>ISP Header to connect to your Target                                                                                                    |  |  |
|                                     | $\boxtimes\boxtimes\boxtimes$<br><b>Target Vcc</b><br>PASS BUSY FAIL                                    | System.<br>Check that the ISP Cable is inserted the<br>correct away around into the ISP Header<br>Socket on the Target System.<br>If the Programmer is powering the Target<br>System, check that the 'Vcc Jumper (J9)<br>is fitted.<br>If Programmer and Target System are<br>independently powered, check that the<br>'Vcc Jumper (J9) is removed. Also check<br>that the Vcc line from the Target System<br>is definitely still connected to the<br>Programmer Vcc pin on one of the ISP<br>Headers. |  |  |
| ii.                                 | <b>No Programming Projects Loaded</b><br>NO / INVALID<br>PROJECT LOADED!                                | If the programmer has never been used<br>before or the on-board FLASH Memory<br>Store has been erased, then the<br>programmer will display the message:<br>'No / Invalid Project Loaded'. This is<br>normal as the programmer 'FLASH<br>Memory Store' is empty so the<br>programmer cannot be used in<br>Standalone Mode.<br>Please upload a valid project to the<br>programmer using EQTools and then try<br>again.                                                                                   |  |  |
| iii.                                | <b>FAIL LED constantly flashing</b><br>PASS BUSY FAIL<br><b>Target Vcc</b>                              | If you are running firmware 2.46 or below<br>then the FAIL LED will flash when you<br>initially power up the programmer.<br>To clear the FAIL LED condition, use the<br><up> / <down> keys to select a<br/>Programming Project and then press the<br/><yes> key.<br/>If there are no 'Standalone<br/><b>Programming Projects' loaded into the</b><br/>Programmer - Flash Memory Store, the<br/>FAIL LED will continue to FLASH until at<br/>least one Project is uploaded.</yes></down></up>           |  |  |

![](_page_44_Picture_0.jpeg)

![](_page_44_Picture_1.jpeg)

![](_page_45_Picture_0.jpeg)

![](_page_45_Picture_1.jpeg)

## 3.0 Programmer – Getting Started Guide

## **3.1 Software Overview**

The FS2009 / FS2009USB programmer is supplied with a comprehensive Integrated Development Environment (IDE) called the **'EQTools Software Suite'**. This software supports creation and testing of so-called *'Standalone Programming Projects'* which can then be uploaded to the programmer for use in *'Standalone Mode'*. EQTools contains many separate utilities most of which are enabled as standard for this programmer. Certain options such as compiling and running of *'Programming Scripts'* must be purchased from Equinox as a *'License upgrade'*.

The table below details the various EQTools components and whether they are enabled as standard.

![](_page_45_Picture_191.jpeg)

![](_page_45_Picture_192.jpeg)

#### **Key**

YES – feature available as standard

Upgrade – a license upgrade must be purchased from Equinox to enable this feature.

![](_page_46_Picture_0.jpeg)

![](_page_46_Picture_1.jpeg)

## **3.2 Programmer Control Mechanisms**

The programmer can be controlled from EQTools, using the programmer keypad / display, from a Remote System and via the Equinox ISP-PRO software. An overview of the various control mechanisms is given below.

#### *Standalone Operation (Keypad)*

This indicates that the programmer can be operated without being connected to a PC or other control system. In this case an operator can control programming operations using a keypad on the programmer e.g. Epsilon5, FS2003, FS2009USB, PPM3-MK2, PPM4-MK1

#### *ASCII Text Mode Control*

This indicates that the programmer can be controlled using a simple *'ASCII Serial Communications*  **Protocol'**. This is ideal for applications where a Remote System wishes to control the programmer using a serial communications link e.g. RS-232. This method only supports execution of 'Standalone Programming Projects' which have been previously uploaded to the programmer.

![](_page_47_Picture_0.jpeg)

## **3.3 Software Installation**

The FS2009USB programmer comes with the software suite called EQTools as standard. The latest version of this software which was available at the time of shipping is supplied on CD-ROM with the programmer. However, this software version is likely to have been superseded by a newer version. Please check the Equinox website for the latest version of this software.

Locate the latest version of the EQTools software by browsing to: <http://www.equinox-tech.com/products/details.asp?ID=1561&displ=tl>

EQTools versions are quoted as e.g. *EQTools V4.1.0 Build 1024* The filename for this version would be '*EQTools\_V4\_build1024.exe'*

For further information, please locate the *'EQTools – Getting Started Guide'* PDF document either on the CD-ROM supplied with the programmer or from the Equinox Web Site. Refer to Section 3 of the guide for detailed EQTools installation instructions.

![](_page_48_Picture_1.jpeg)

## **3.4 Programmer Operating Modes**

The FS2009USB programmer can be controlled in various different ways as detailed in the table below:

![](_page_48_Picture_258.jpeg)

#### **Key**

S – feature available as standard

U – a license upgrade must be purchased from Equinox to enable this feature.

![](_page_49_Picture_0.jpeg)

![](_page_49_Picture_1.jpeg)

## **3.5 Development Mode (EDS)**

#### *3.5.1 Overview*

In 'Development Mode', the programmer is controlled from the EQTools – EDS (Equinox Development Suite) running on a PC. The Development utility is called Equinox Development Suite or EDS for short. In this mode it is NOT necessary to upload the 'Programming Project' to the programmer as the EDS utility co-ordinates all programming operations.

![](_page_49_Figure_5.jpeg)

In EDS Mode, you can perform the following actions under PC control:

- Write data directly to a Target Device from the PC e.g. a HEX file
- Read data from a Target Device to a file on the PC
- Write / Read the Configuration Fuses of a Target Device
- Write / Read the Security Fuses of a Target Device
- Read the Target Vcc Voltage

## *3.5.2 Creating a new EDS (Development Mode) Project*

To test a Target Chip in EDS (Development Mode), follow the instructions detailed below:

- Launch EQTools
- From the Welcome Screen, select the **'Create a new Equinox Development Project (EDS)'** option.

**OR**

• From the left-hand pane, select the **<Development>** tab and then select **'New Development Project'.**

 $\rightarrow$  The EDS Wizard will now launch

- Follow the EDS Wizard by filling in each tab and then clicking the <Next> button:
	- Select Programmer click < Get Info > button to detect your attached programmer
	- Select Project Type leave as the default 'Standalone Keypad Operation'
	- Select Device This is your Target Chip.
	- Select Target Oscillator If unsure of settings leave all settings as the defaults and click <Next>.
	- Select Target Voltage
	- Select FLASH Data File (optional you can enter the file name at a later stage in EDS)

![](_page_50_Picture_0.jpeg)

![](_page_50_Picture_1.jpeg)

- Select EEPROM Data File (optional you can enter the file name at a later stage in EDS)
- At the end of the EDS Wizard: Click the <Test> button Save the EDS file with an appropriate name eg. ATmega163.eds  $\rightarrow$  The EDS Window will now launch – see section 2.5.4

#### *3.5.3 Testing an existing Programming Project in a Project Collection in EDS (Development Mode)*

If you have already created a Programming Project and want to test it in EDS (Development Mode), please follow the steps below:

- o From the left-hand pane, select **<Project Manager>**
- o Select **<Open Collection>**
- o Browse to and select a Project Collection (\*.ppc) file
- → Project Collection File launches in **Project Manager** view
- o Select the Programming Project you wish to test in EDS
- o Click the **<Test Project in EDS>** button at the bottom right of the **Project Manager** window
- $\circ$   $\rightarrow$  The EDS window now launches with all the settings of the select Programming Project see section 3.5.4

![](_page_51_Picture_0.jpeg)

## *3.5.4 Overview of EDS – Development Mode*

The EDS Utility consists of a series of tabs. Each tab controls a different area of functionality including FLASH Area Programming, EEPROM Area programming, Configuration Fuse Programming and Security Fuse programming. It is also possible to set up the SPI / JTAG / UART Target Speeds and the Power Supply Settings from EDS.

*Fig. 3.5.4.1 EDS – FLASH Tab Overview*

![](_page_51_Figure_5.jpeg)

*Fig.3.5.4.2 FLASH / EEPROM tab – functional description*

# **FS2009USB**<br>Portable ISP Programmer

![](_page_52_Picture_1.jpeg)

![](_page_52_Picture_196.jpeg)

![](_page_53_Picture_1.jpeg)

## *3.5.5 Buffer Window - Control Buttons*

The Buffer Window within EDS is used as a virtual data store which allows data to be transferred from file  $\rightarrow$  Buffer Window  $\rightarrow$  Target Device and vice-versa.

The 'Buffer – Control Buttons' support operations on the data in the Buffer Window, including loading a file into Buffer or saving the contents of the Buffer to file. These buttons do NOT initiate any actual programming operation of the Target Device.

![](_page_53_Picture_180.jpeg)

#### 0091 JSB **Portable ISP Programmer**

![](_page_54_Picture_1.jpeg)

## *3.5.6 Example of using EDS*

Here is an example of how to use EDS:

- Select the *<FLASH>* tab
- Click the *<Load>* button to load a file
- Click the *<Check Sig>* button to check the Device Signature of the Target Chip
- Click the *<Write>* button to write the data in the Buffer Window to the Target Device
- Click the **<EEPROM>** tab to select operations on the EEPROM area of the Target Chip/
- Click the *<Fuses>* tab to read / write the Target IC *'Configuration Fuses'*
- Click the *<Security>* tab to read / write the Target IC *'Security Options'*

For further instructions about how to use the EDS utility, please refer to the **'EQTools – Getting Started Guide'** which can be found on the CD-ROM supplied with the programmer

![](_page_55_Picture_0.jpeg)

![](_page_55_Picture_1.jpeg)

## **3.6 Standalone Keypad Mode**

#### *3.6.1 Overview*

In *'Standalone Mode'*, the FS2009USB is controlled via the push buttons on the front panel of the programmer. The programmer LCD and the LED Status Indicators are used to display the current status of the programmer. In *'Standalone Mode'* it is possible to select from 1 of 64 previously uploaded *'Standalone Programming Projects'* and then to repeatedly execute this project to program a batch of devices.

![](_page_55_Figure_5.jpeg)

This mode is ideal for both field and production ISP requirements as the programming data is held locally in FLASH memory on the programmer so a PC is not required.

![](_page_55_Figure_7.jpeg)

#### **Before using Standalone Mode you need to:**

- Connect Programmer to PC USB port
- Upload a valid Project Collection to containing 1 64 Programming Projects to the programmer. This will be retained in the Programmer 'Flash Memory Store' even once the power is removed.
- It is a good idea to test these projects using EDS (Equinox Development Suite) before uploading them to the programmer.
- Disconnect the programmer from the PC

#### **Please note:**

It is recommended that all Programming Projects are fully tested and debugged using the EDS (Equinox Development Suite) utility **BEFORE** uploading them to the programmer. This can save a lot of time as problems are much easier to debug within the EDS environment.

#### 0091 JSB **Portable ISP Programmer**

![](_page_56_Picture_1.jpeg)

#### **In Standalone Mode you can:**

- Select from 1 of up to 64 independent *'Standalone Programming Projects'* using the keypad and display
- Plug the Programmer ISP cable into a Target System
- Program the selected *'Standalone Programming Project'* into the Target Device
- Unplug the Programmer ISP Cable from the Target System
- Plug the Programmer ISP Cable into the next Target System
- Repeatedly program the same *'Standalone Programming Project'* once it is selected

#### **To execute a Programming Project in Standalone Mode:**

![](_page_56_Picture_153.jpeg)

![](_page_57_Picture_0.jpeg)

## *3.6.2 Push Button Functions*

![](_page_57_Picture_101.jpeg)

**Portable ISP Programmer** 

 $0021$ 

![](_page_58_Picture_1.jpeg)

## *3.6.3 Standalone Keypad Operation – step-by-step guide*

The instructions below detail how to operate the programmer in Standalone Mode using the programmer keypad and LCD. A PC is not required while operating in Standalone Mode.

#### **1. Ensure that you have already uploaded a valid 'Project Collection' to the programmer**

- Use the EQTools Upload Wizard to upload your 'Project Collection'.
- Use the new Standalone Upload Wizard Utility to upload your 'Project Collection' (software upgrade required)

#### **2. Select the 'Programming Project' which you wish to execute:**

- Use the <UP> and <Down> keys to move up and down the list of projects currently resident in the programmer 'FLASH Memory Store'.
- If there is one *'Standalone Programming Project'* resident in the programmer, then this project will be displayed permanently on the LCD.
- If Project Version Control has been enabled for the project(s), then the project version information will be displayed on the bottom line of the LCD.

![](_page_58_Picture_155.jpeg)

#### **Important note:**

If the *'Lock keypad'* option has been enabled, then the project can only be selected once after which time the same project will be permanently selected.

#### **3. Press the RED <YES> button to select the Programming Project**

![](_page_58_Picture_156.jpeg)

![](_page_59_Picture_0.jpeg)

![](_page_59_Picture_1.jpeg)

#### **4. Wait for the programmer to CRC check the Programming Project**

- The programmer performs a full CRC validation check of the entire Programming Project stored in the programmer 'FLASH Memory Store'.
- If the check is OK, the programmer goes to step (5).
- If the check FAILS, the programmer will display *'Internal Image is corrupted'*. Please try reuploading your Project Collection and then repeat the Standalone Mode process from the beginning.

![](_page_59_Picture_189.jpeg)

#### **5. Press the RED <YES> button again to execute the Programming Project**

- The Programming Project will now start to execute.
- The <BUSY> LED will illuminate to denote that the programmer is active.
- This may take a few seconds or a few minutes depending on the nature of the Programming Project.
- The Programming Project will either PASS or FAIL

![](_page_59_Picture_190.jpeg)

#### **6. Programming Project – PASS**

If the Programming Project programs the target device without any errors:

- The <PASS> LED will FLASH
- The LCD will display: 'Operation Complete OK!'
- Press <YES> key to program another device

![](_page_59_Picture_191.jpeg)

![](_page_60_Picture_0.jpeg)

![](_page_60_Picture_1.jpeg)

#### **7. Programming Project – FAIL**

If the Programming Project fails for some reason:

- The <FAIL> LED will FLASH
- The programmer will automatically remove power from the Target System (if the programmer is controlling power)
- The LCD will display the relevant Error Message.
- The List of possible Error Message can be found in the 'Error Messages' section of this manual.
- Press the <NO> button to clear the Error Message
- Press <YES> key to program another device. The programmer then goes back to step 3.

![](_page_60_Picture_219.jpeg)

## *3.6.4. Locking the Programmer Keypad*

It is possible to lock the programmer keypad so that the *<Up>* and *<Down>* keys no longer work in Standalone Mode. This will stop a user being able to select any other project stored in the programmer once the initial project has been selected.

To lock the Programmer Keypad:

- o Open your Programming Project in Project Builder or EDS
- o Select the *<Programmer and Project Type>* tab
- o Check the *'Lock Keypad'* box
- o Re-compile the project
- o Upload the project to the programmer

This is how the programmer works when the **'Keypad lock'** function is activated:

- o User powers up the programmer
- o User can then use the *<Up>* and *<Down>* keys to select the required project
- o User selects the required projects **ONCE** and executes this project
- o When this project has finished, the programmer now repeats the same project.
- o The only way to be able to re-select the project is to power the programmer off and then on again.

#### **Please note:**

The **'Keypad lock'** function feature is only available in firmware 3.01 or above.

![](_page_61_Picture_0.jpeg)

![](_page_61_Picture_1.jpeg)

## *3.6.5 Standalone Keypad Operation – Flowchart*

The flowchart below details how a 'Programming Project' is selected in 'Standalone Mode'.

![](_page_61_Figure_4.jpeg)

## **009USB Portable ISP Programmer**

![](_page_62_Picture_1.jpeg)

## *3.6.6 Programmer Status LED's*

The current status of the programmer is displayed on the programmer Status LED's as detailed in the table below.

*Fig. 2.6.5 Programmer Status LED's – state descriptions*

| <b>Status LED</b><br><b>Display</b>                                                              | <b>State</b>   | <b>State Description</b>                                                                                                    |
|--------------------------------------------------------------------------------------------------|----------------|----------------------------------------------------------------------------------------------------|
| <b>PASS BUSY FAIL</b><br>$\boldsymbol{\mathsf{X}}\boldsymbol{\mathsf{X}}\boldsymbol{\mathsf{X}}$ | <b>WAITING</b> | Programmer is now waiting to start an<br>'Autoprogram' operation.                                                                                                    |
| <b>PASS BUSY FAIL</b>                                                                            | <b>BUSY</b>    | Programmer is 'BUSY' performing a<br>programming operation.<br>If the programmer is controlled from<br>EDS, the BUSY LED will remain on<br>after a programming operation until a<br>'RESET programmer' command is<br>executed. |
| PASS BUSY FAIL                                                                                   | <b>FAIL</b>    | Programming operation has FAILED.<br>See programmer LCD for diagnostics<br>Programmer will automatically switch off<br>target power if it is controlling power.                                                                |
| <b>RASS BUSY FAIL</b>                                                                            | <b>PASS</b>    | Programming operation was successful.                                                                                                    |

## **Status LED key:**<br>ON FLASHING OFF

the X  $\bigcirc$ 

![](_page_63_Picture_0.jpeg)

## **3.7 ASCII Text Communications Mode**

#### *3.7.1 Overview*

The *'ASCII Text Control'* communications protocol or *'ATC'* is designed as a simple way for a Remote Test System to control the basic programming operations of an Equinox programmer via an RS-232 or USB serial link. It is an *'ASCII'* protocol with simple commands to initiate programming of pre-loaded 'Programming Projects' which are stored in the on-board *'FLASH Memory Store'* of the programmer. The protocol supports up to 64 independent Programming Projects per programmer, but is limited to one programmer.

Implementation of this protocol is straightforward due to the limited number of commands and restricted functionality. As this is an ASCII protocol, it can be quickly evaluated using any Terminal Emulation Software Utility such as Hyperterminal.

### *3.7.2 Limitations of this protocol*

This protocol has been designed as a simple method to allow a Remote Application such as an In-Circuit Tester to control the basic operations of an Equinox programmer. The programmer only supports the programming of entire 'Programming Projects' which are already uploaded to the programmer on-board FLASH memory. This protocol does not support writing / reading of individual bytes or blocks of data to / from a Target Device.

The limitations of this protocol are as follows:

- 1. The protocol only supports programming of Programming Projects which are pre-loaded into the Programmer on-board FLASH Memory Store.
- 2. The protocol does not support writing / reading of individual bytes or blocks of data to / from a **Target Device.**
- 3. The protocol does not support uploading of 'Programming Projects' to the programmer. This must be performed using the EQTools – Project Upload Wizard.
- 4. Only very limited diagnostics are available using this protocol ie. FAIL + Error Number.

### *3.7.3 Further Information*

A full description of this protocol can be found in the Application Note *'AN110 - ASCII Text Control (ATC) Protocol for Remote Control of Equinox Programmers'*.

![](_page_64_Picture_0.jpeg)

![](_page_64_Picture_1.jpeg)

![](_page_65_Picture_0.jpeg)

# 4.0 ISP Header Selection

## **4.1 Overview**

The FS2009USB programmer caters for many different connection methods to a Target System by featuring FOUR possible ISP Header connectors. Each header provides the necessary signals to program the Target Device plus Vcc (power) and GND (Ground). The choice of which header to use depends on the 'device type' and the algorithm being employed to program the device.

To locate the ISP Headers (J3, J6, J7 & J8), remove the four screws from the back of the programmer and then carefully remove the lid. If you hold the programmer with the RS-232 connector towards your, the four ISP headers will be in the positions shown in the figure below. Pin 1 is designated on each header and should match with the corresponding pin 1 of the cable to be plugged into the header.

![](_page_65_Figure_6.jpeg)

Please see section 4.2 for an overview of each ISP Header.

**009USB Portable ISP Programmer** 

![](_page_66_Picture_1.jpeg)

## **4.2 ISP Header Selection Chart (by header)**

The FOUR ISP Headers featured on the FS2009USB are detailed in the table below. Please refer to the section indicated in the 'refer to section' column for specific details of each header.

![](_page_66_Picture_149.jpeg)

![](_page_67_Picture_0.jpeg)

## 0101 **Portable ISP Programmer**

![](_page_67_Picture_84.jpeg)

## *ARM ISP Cable*

There is no direct connector for supporting ARM microcontrollers on the FS2003 / FS2009USB programmers. Instead a special *'ARM ISP Cable'* is available which plugs into the standard connectors.

![](_page_67_Picture_5.jpeg)

Please refer to Appendix 1 for further information about the 'ARM ISP Cable'.

The pin-out of the 20-way connector cable is shown below:

![](_page_67_Picture_85.jpeg)

#### JSB TOET **Portable ISP Programmer**

![](_page_68_Picture_1.jpeg)

## **4.3 ISP Header Selection Chart (by Device)**

The table below details which header to choose for a specified device or device family. The information contained in this manual does NOT show the actual connections to the Target Microcontroller. Please refer to the separate Application Notes (see App Note column in table below) for full details of how to implement In-System Programming for your selected device.

#### **Please note:**

- The Atmel ATmega323/128/64 devices can be programmed via 'LV SPI' or 'JTAG' by connecting the relevant header to the SPI or JTAG port of the device.
- The header J6 is multi-functional. The pin-out of this header is different depending on which device type is being programmed.

![](_page_68_Picture_317.jpeg)

![](_page_69_Picture_0.jpeg)

![](_page_69_Picture_1.jpeg)

## **4.4 J3 - Atmel 6-way ISP Header (SPI Interface)**

This connection method is suitable for interfacing the programmer to a Target System which features the following:

- Atmel 6-way IDC ISP Header
- An Atmel device which features the 3-wire SPI + RESET Programming Interface

The 6-way IDC box header is the most compact header i.e. takes up least space on the Target System and so is very popular for designs where PCB space is limited. Unfortunately, this connection method does not have any pins spare for extra functionality such as the SCK2 Oscillator so it should only be used if this functionality is not required.

To implement this connection method, simply plug a 6-way ISP cable (not supplied) into the **Programmer ISP Header J3** and plug the other end of the cable into the matching header on the Target System.

![](_page_69_Picture_242.jpeg)

#### *Figure 4.4.1 - Atmel 6-way IDC Header (J3) viewed from above* **Warning!**

Connecting to the wrong ISP Header may cause catastrophic damage to the Programmer & Target System

![](_page_69_Picture_243.jpeg)

![](_page_70_Picture_1.jpeg)

![](_page_70_Picture_95.jpeg)

#### **Key**

- O Output from programmer to Target Device
- I Input to programmer from Target Device
- P Passive eg. GROUND and power rails

N/C - Not connected

![](_page_71_Picture_0.jpeg)

![](_page_71_Picture_1.jpeg)

## **4.5 J6(a) - Equinox 10-way Header (Generic SPI Interface)**

This connection method is suitable for interfacing the programmer to a Target System which features the following:

- Equinox 10-way IDC ISP Header
- An Atmel device which features the 3-wire SPI + RESET Programming Interface

This is the favoured ISP connector as it allows the following additional functions:

- Application of +12V Vpp for ATtiny High Voltage Serial Programming
- SCK2 Oscillator for clocking devices during programming
- Spare I/O pin which could be used for SPI SLAVE SELECT or to drive an LED on the Target System

To implement this connection, simply plug the 10-way ISP cable into the *Programmer J6 header* and plug the other end of the cable into the matching header on the Target System.

![](_page_71_Picture_209.jpeg)

## **Warning!**

*Figure 4.5.1 – Equinox 10-way IDC Header (J8) viewed from above*

- 1. It is possible for +12V to be output on pin 10 of this connector when programming ATtiny11/12/15 devices.
- 2. Connecting to the wrong ISP Header may cause catastrophic damage to the Programmer & Target System

![](_page_71_Picture_210.jpeg)
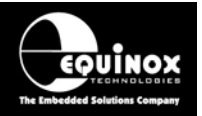

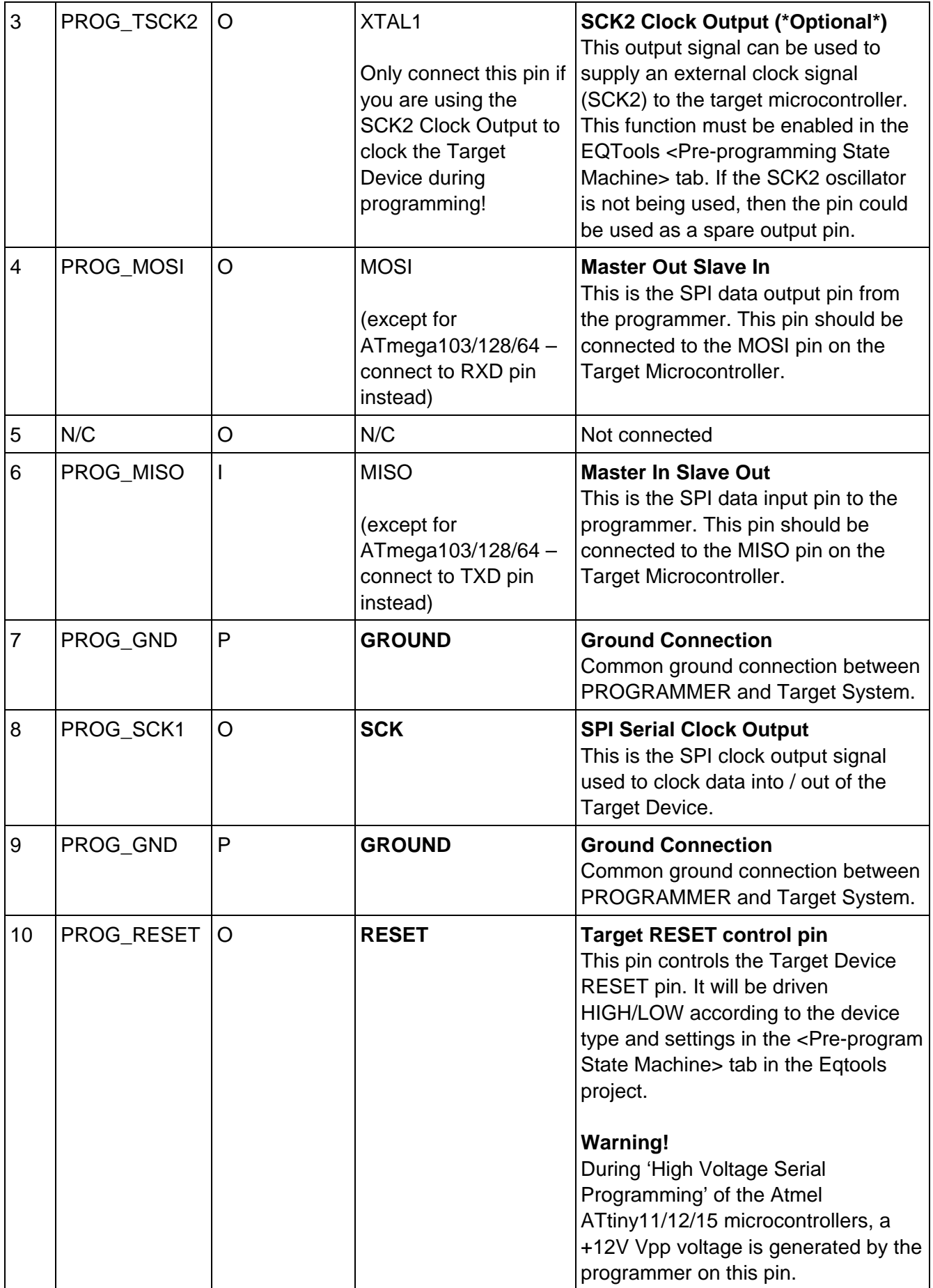

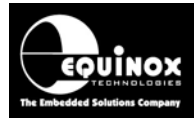

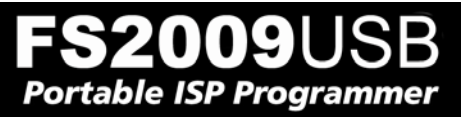

#### **Key**

O - Output from programmer to Target Device I - Input to programmer from Target Device P - Passive eg. GROUND and power rails

N/C - Not connected

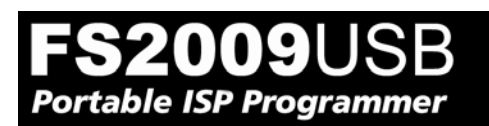

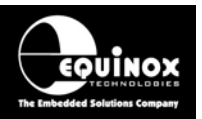

# **4.6 J6(b) - Equinox 10-way Header (ATtiny11/12/15 HV Interface)**

This connection method is suitable for interfacing the programmer to a Target System which features the following:

- Equinox 10-way IDC ISP Header
- An Atmel ATtiny microcontroller eg. ATtiny11/12/15
- Suitable connections to implement 'High Voltage Serial Programming Mode'.

The connector supports programming of the Atmel ATtiny11/12/15 microcontrollers in 'High Voltage Serial Programming Mode'. This mode requires that a +12.0V Vpp voltage is applied to the RESET pin of the target device in order to enter programming mode.

To implement this connection, simply plug the 10-way ISP cable into the *Programmer J6 header* and plug the other end of the cable into the matching header on the Target System. Please ensure that you have made the correct connections from the ISP Header to your Target Device.

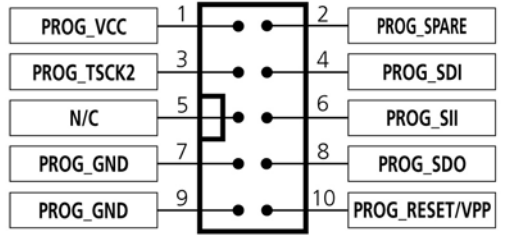

*Figure 4.6.1 – Equinox 10-way IDC Header (J8) viewed from above*

#### **Warning!**

- 3. It is possible for +12V to be output on pin 10 of this connector when programming ATtiny11/12/15 devices.
- 4. Connecting to the wrong ISP Header may cause catastrophic damage to the Programmer & Target System

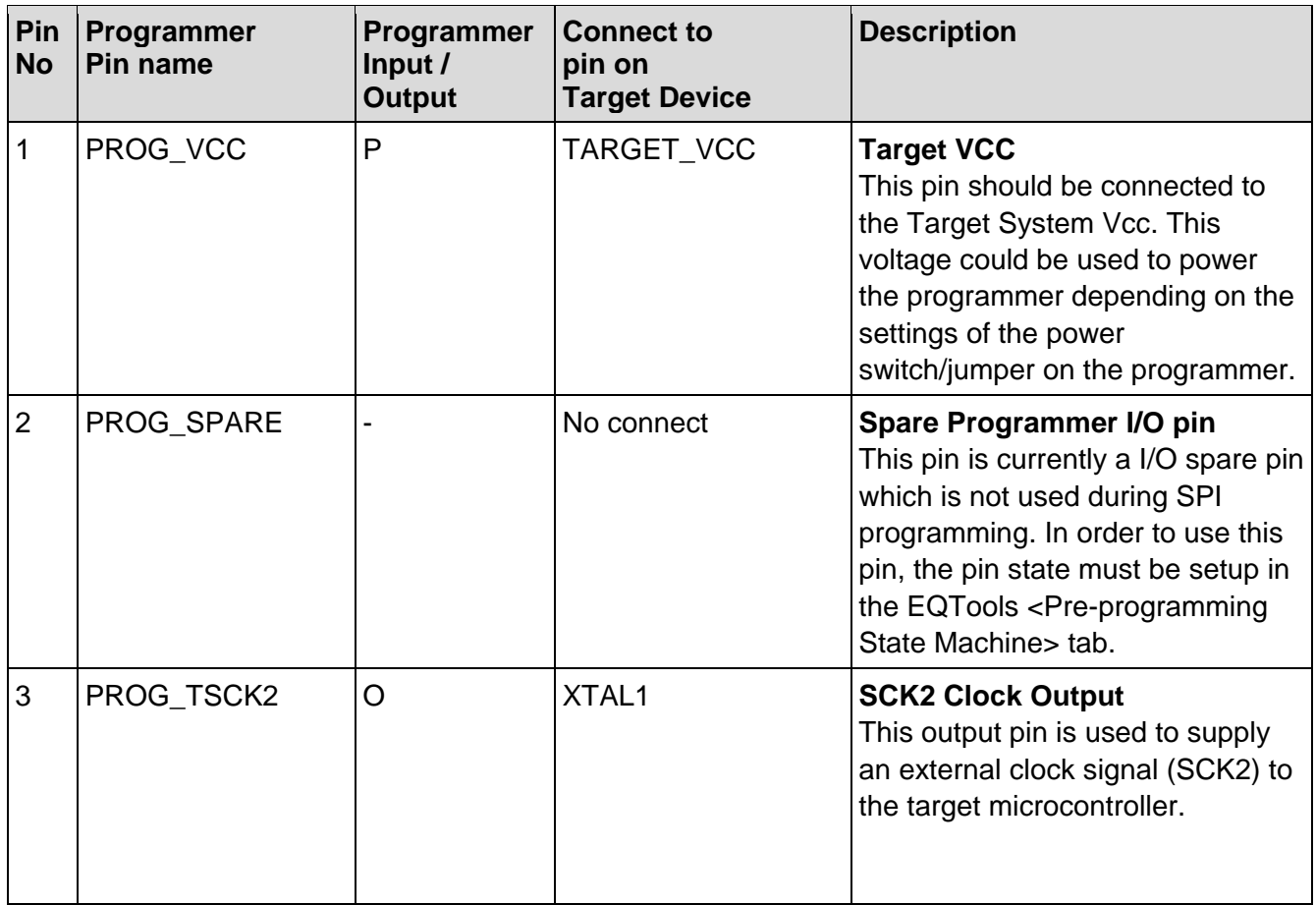

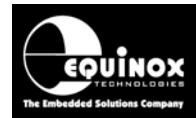

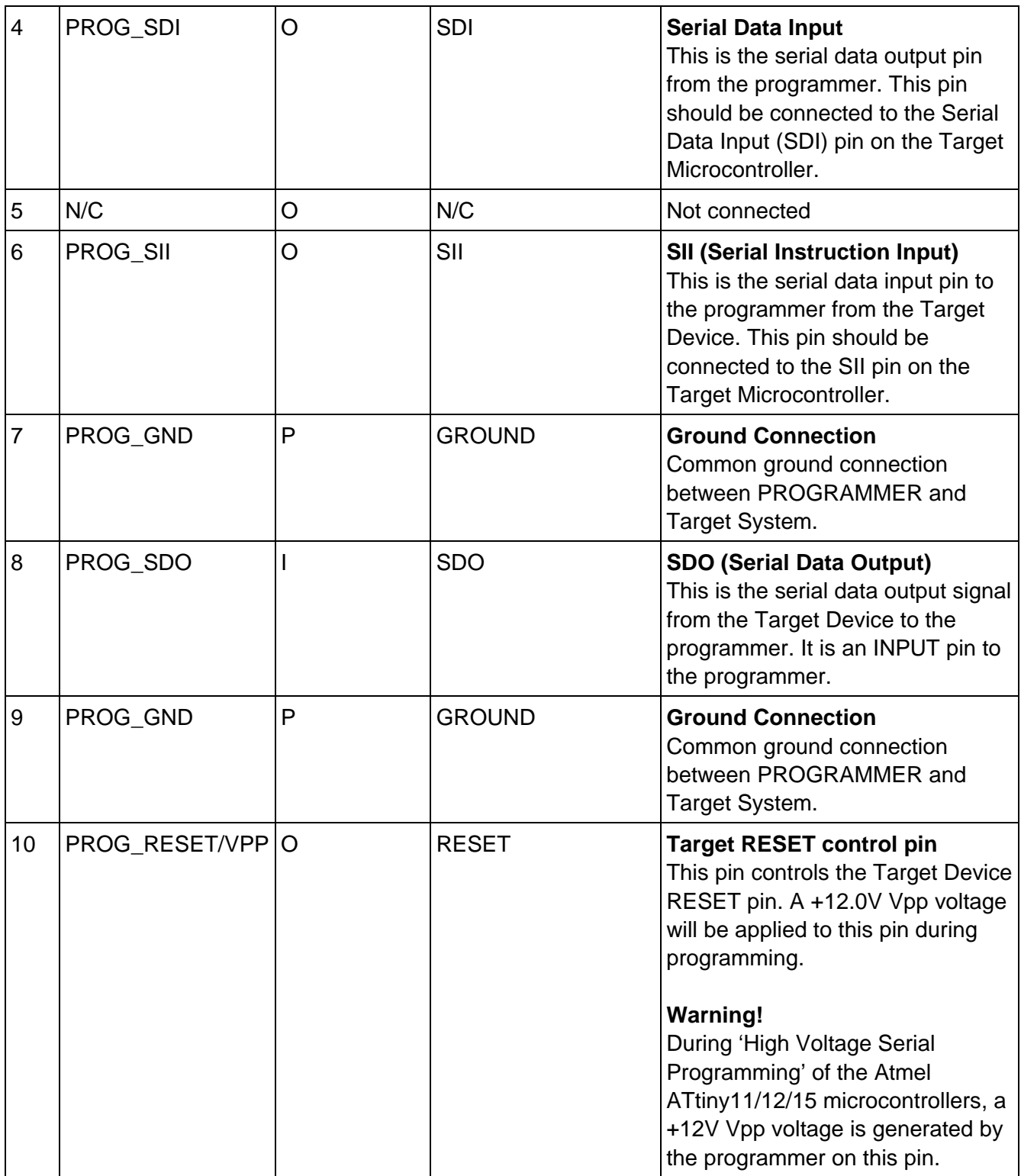

#### **Key**

O - Output from programmer to Target Device I - Input to programmer from Target Device P - Passive eg. GROUND and power rails N/C - Not connected

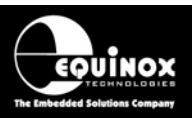

# **4.7 J6(c) - Equinox 10-way Header (UART Boot Loader)**

This connection method is suitable for interfacing the FS2009USB programmer to a Target System which features the following:

- Equinox 10-way IDC ISP Header
- An Atmel Wireless T89C51Rx2 / CC01 microcontroller
- A Philips P89C51Rx2 or P89C66x microcontroller
- The relevant connections for in-system programming via the Boot Loader.

To implement this connection, simply plug the 10-way ISP cable into the *Programmer J6 header* and plug the other end of the cable into the matching header on the Target System.

#### **Please note:**

The programmer interfaces to the Target System at TTL voltage levels. If the serial port to your Target System is RS-232, you will need to convert the TTL levels from the programmer to RS-232 using an external convertor.

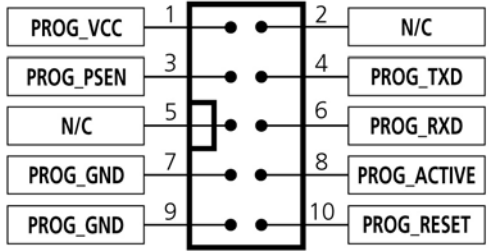

*Figure 4.7.1 – Equinox 10-way IDC Header (J8) viewed from above*

#### **Warning!**

- 1. It is possible for +12V to be output on pin 10 of this connector when programming ATtiny11/12/15 devices.
- 2. Connecting to the wrong ISP Header may cause catastrophic damage to the Programmer & Target System

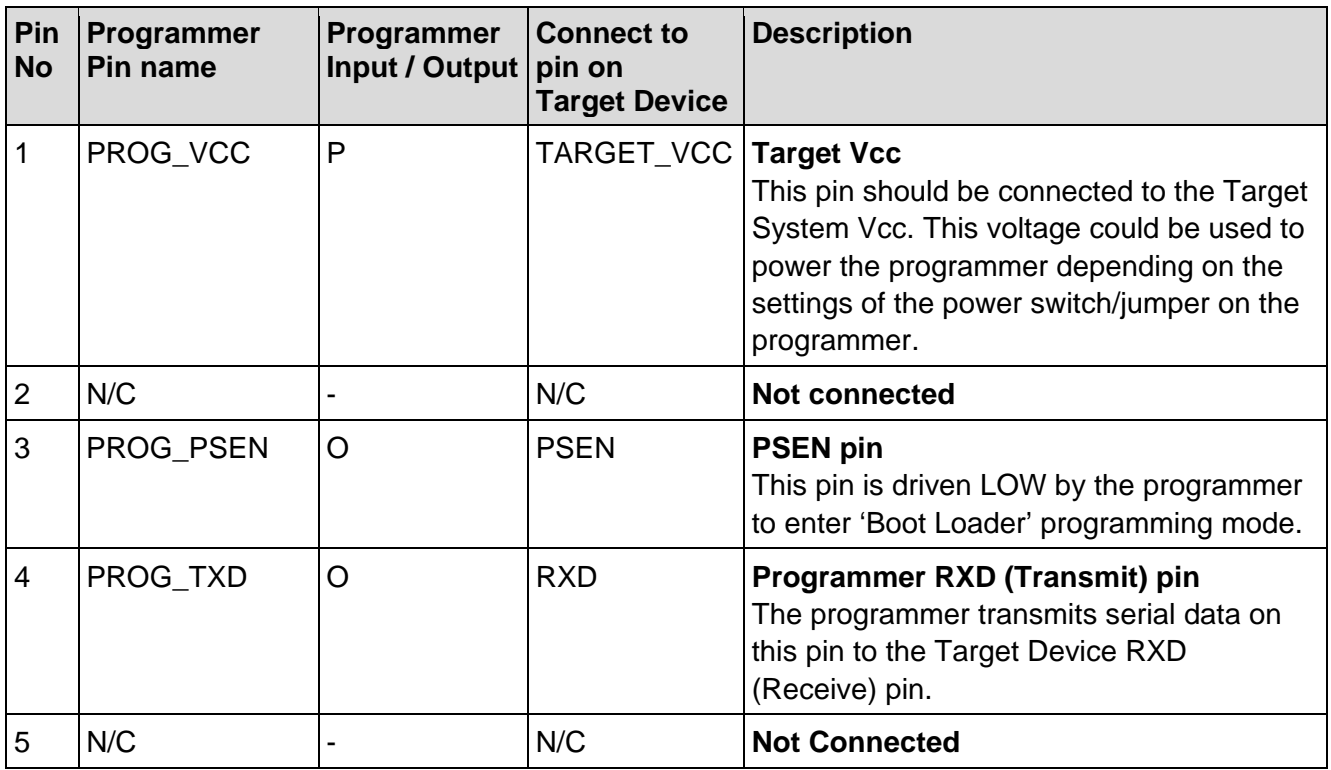

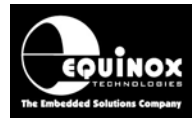

# FS2009USB<br>Portable ISP Programmer

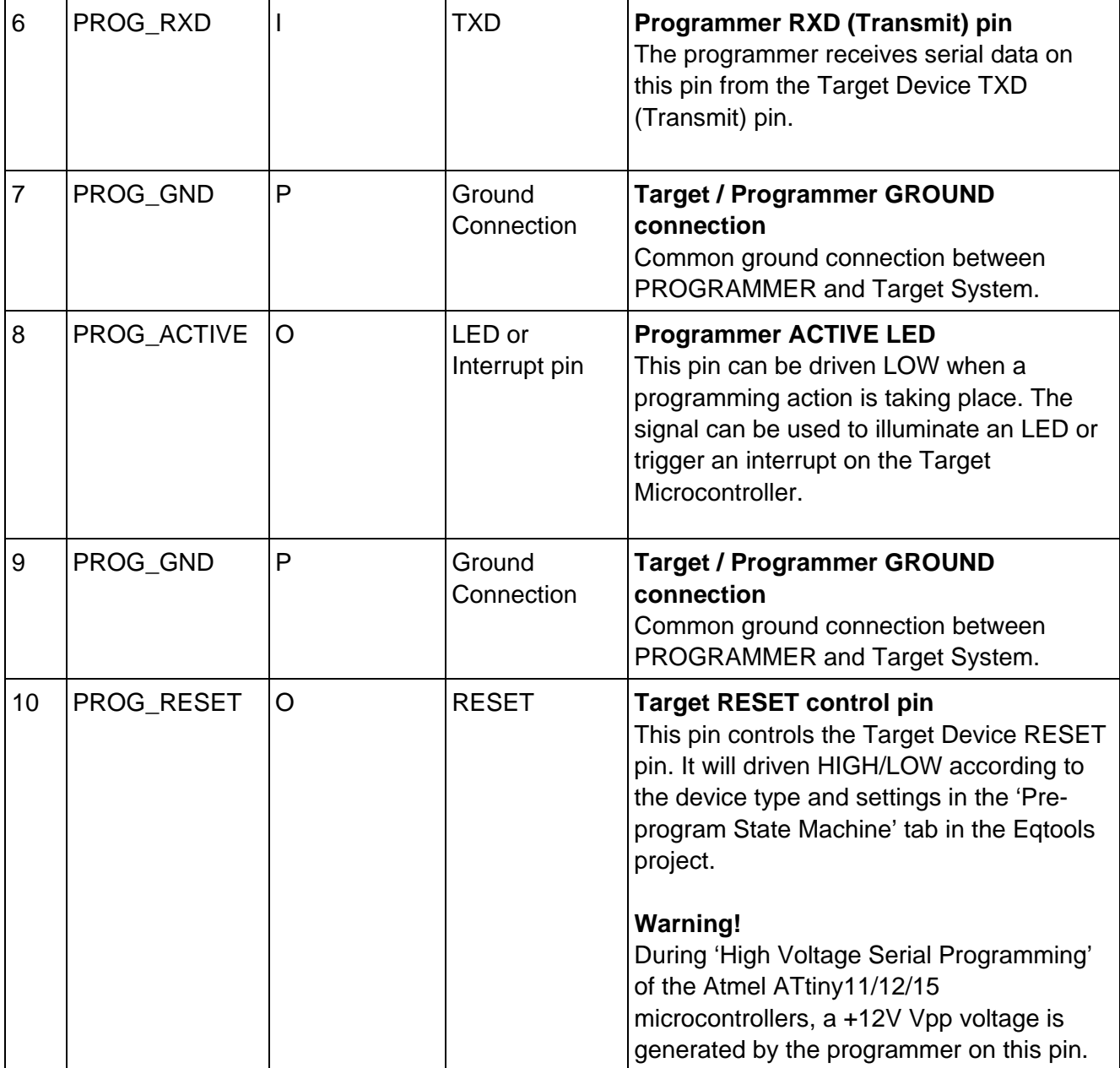

#### **Key**

O - Output from programmer to Target Device I - Input to programmer from Target Device P - Passive eg. GROUND and power rails N/C - Not connected

# **Portable ISP Programmer**

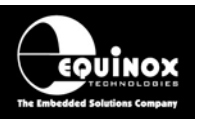

# **4.8 J7 - Atmel 10-way Header (SPI Interface)**

This connection method is suitable for interfacing the programmer to a Target System which features the following:

- Atmel 10-way IDC ISP Header
- An Atmel device which features the 3-wire SPI + RESET Programming Interface

This connector is compatible with the Atmel STK200, STK300 and STK500 Starter Kits. Equinox would recommend not using this connector on new designs, but instead using the 'Equinox 10-way Header' as the Equinox header caters for an External Oscillator, Vpp switching and also features a spare I/O pin for future expandability.

To implement this connection, simply plug the 10-way ISP cable into the *Programmer ISP Header J7* and plug the other end of the cable into the matching header on the Target System.

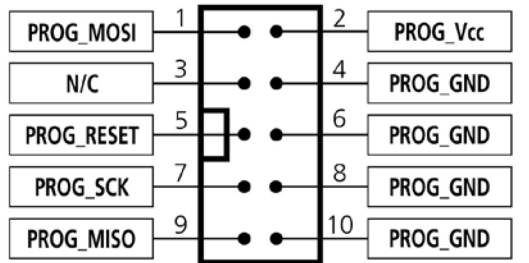

*Figure 4.8.1 - Atmel 10-way IDC Header (J7) viewed from above*

**Warning!**

Connecting to the wrong ISP Header may cause catastrophic damage to the Programmer & Target System

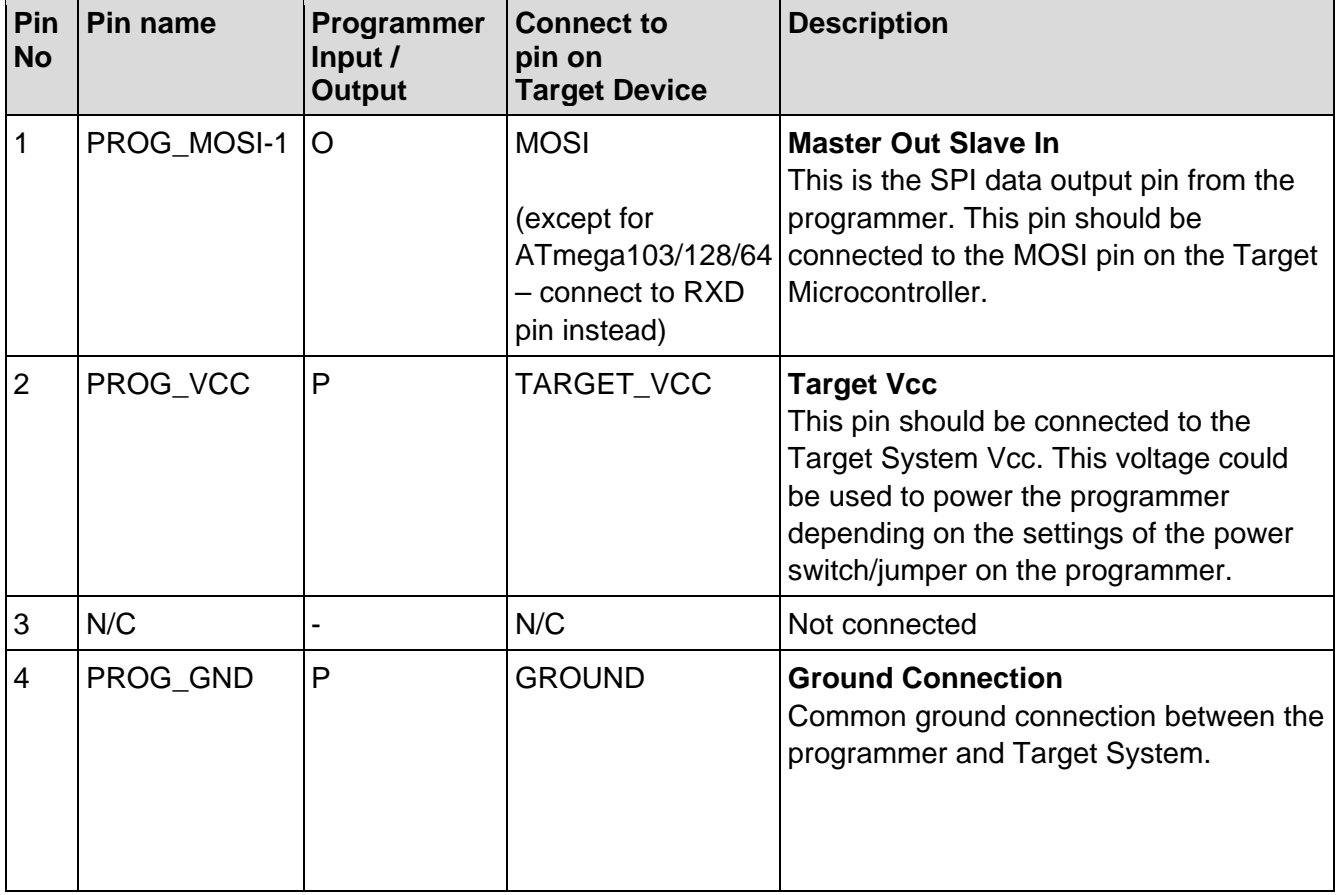

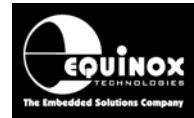

# FS2009USB<br>Portable ISP Programmer

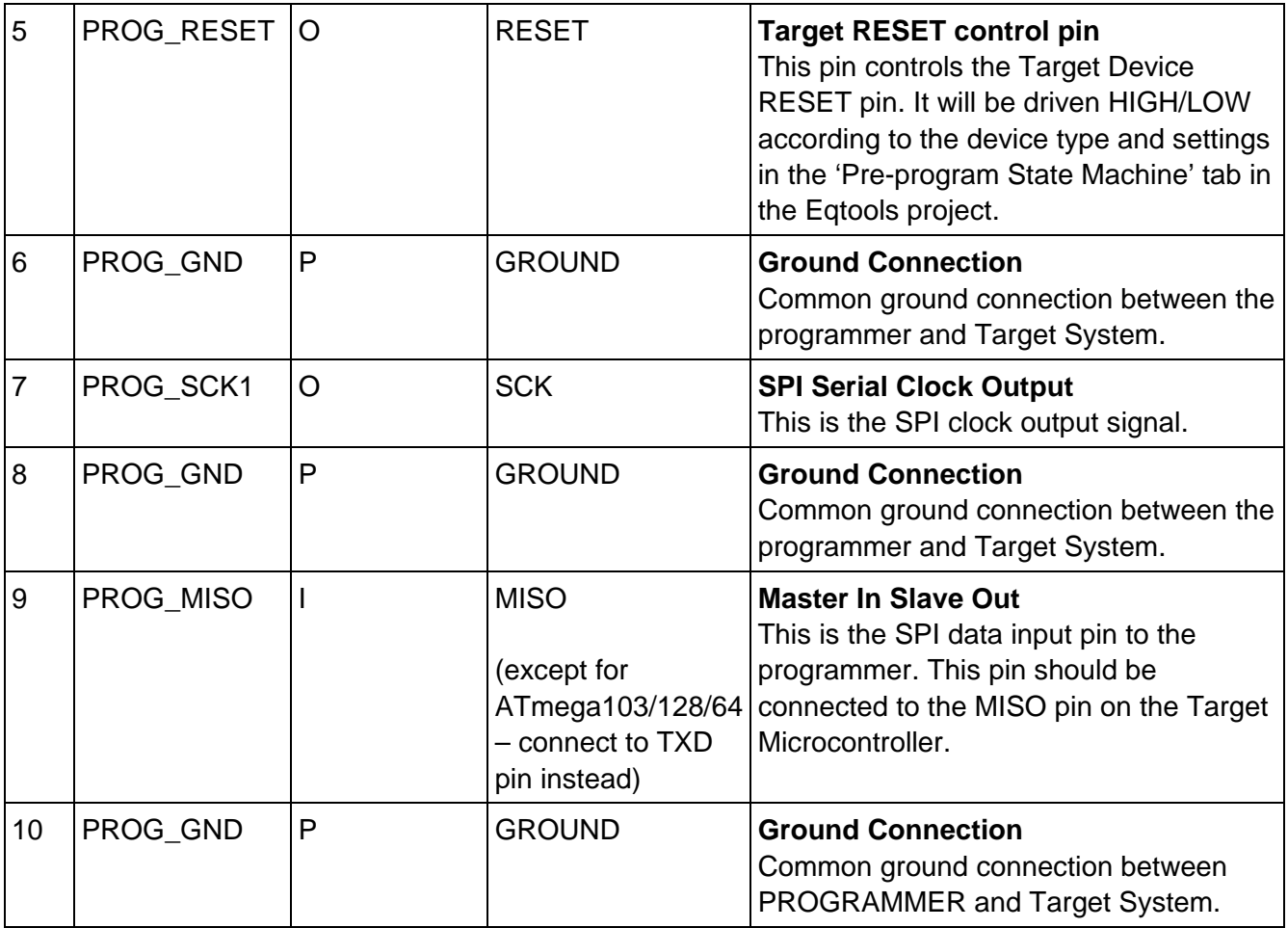

#### **Key**

O - Output from programmer to Target Device

I - Input to programmer from Target Device

P - Passive eg. GROUND and power rails

N/C - Not connected

# **Portable ISP Programmer**

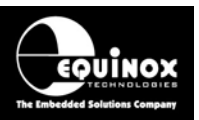

# **4.9 J8 - Atmel 10-way JTAG Header (JTAG Interface)**

This connection method is suitable for interfacing the programmer to a Target System which features the following:

- An Atmel device which features a JTAG ISP port e.g. ATmega128 / 323 / 64
- Atmel 10-way IDC JTAG Header
- This is the same header as used on the Atmel JTAG-ICE emulator.

To implement this connection, simply plug the 10-way ISP cable into the *Programmer ISP Header J8* and plug the other end of the cable into the matching header on the Target System.

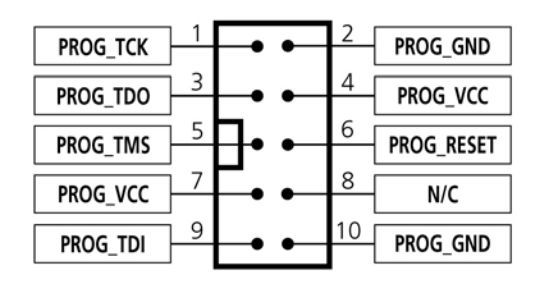

*Figure 4.9.1 - Atmel 10-way IDC Header (J8) viewed from above*

**Warning!**

Connecting to the wrong ISP Header may cause catastrophic damage to the Programmer & Target **System** 

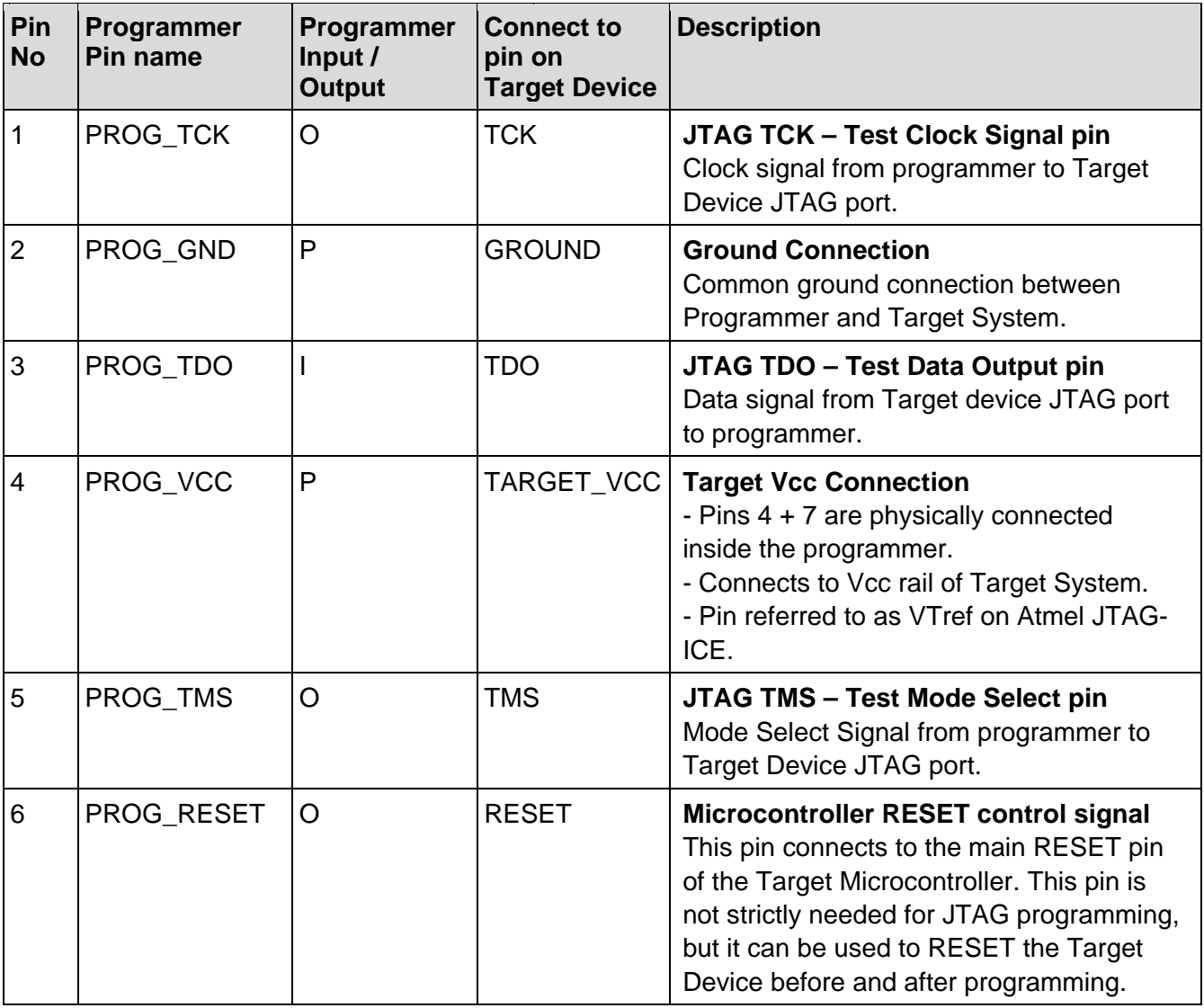

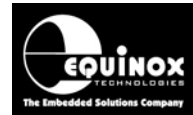

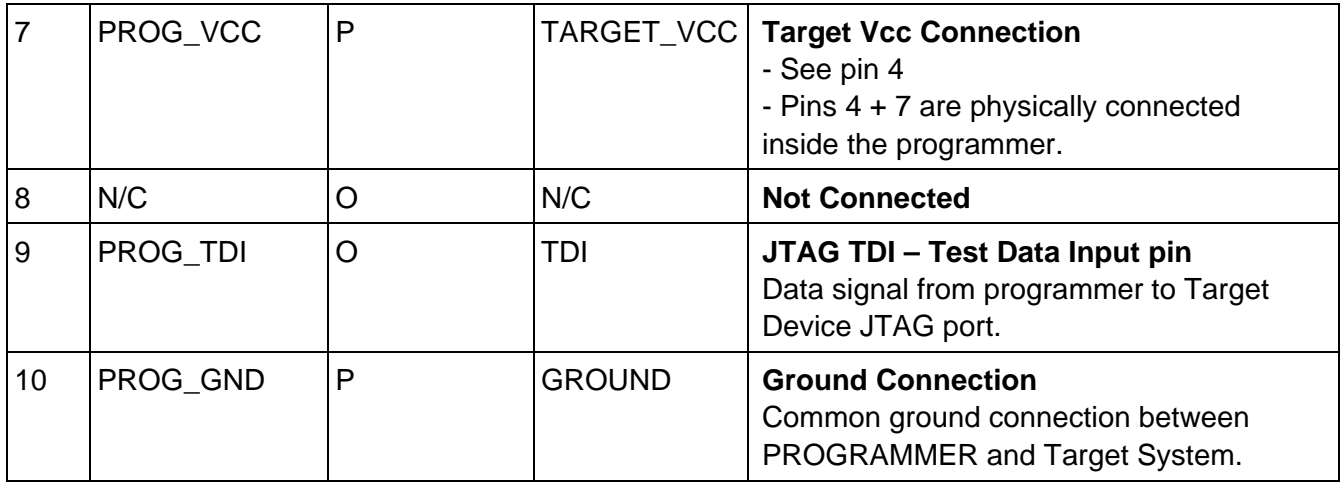

#### **Key**

O - Output from programmer to Target Device I - Input to programmer from Target Device P - Passive eg. GROUND and power rails N/C - Not connected

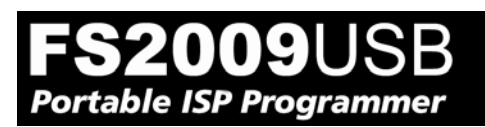

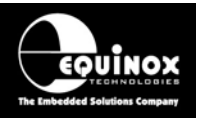

### **4.10 ISP Cable considerations**

The programmer is supplied with a single 10-way ISP Cable as standard. This cable is terminated with a 10-way IDC 0.1" female polarised plug at each end. The cable is wired as a so-called 'straightthrough' cable with pin 1-1, 2-2 etc. The polarised ISP Header ensures that the ISP Cable cannot be plugged in the wrong way around by mistake. If you are planning to design such a header onto your Target System, it is strongly recommended that a similar polarised header is used. This will help to prevent accidental damage to both the programmer and the Target System.

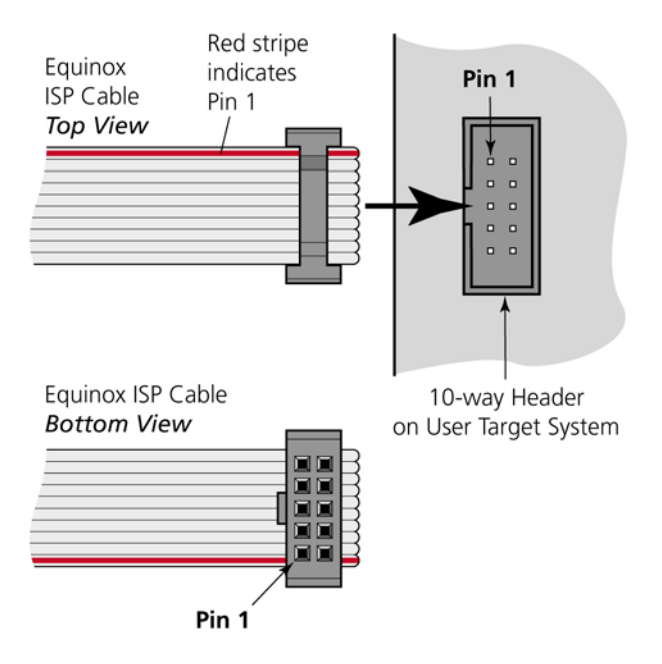

Pin 1 of the ISP cable can be determined by looking for a small arrow on the plastic part of the ISP female plug. If the cable has a RED stripe on one cable, this usually also indicates pin 1.

If you are using the programmer in a production environment and constantly plugging / unplugging the ISP cable into/from the Target System, you may find that the cable eventually fails. Spare ISP cables can be ordered from Equinox in this eventuality.

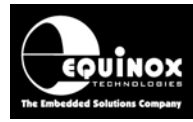

# Appendix 1 – ARM ISP Cable for Epsilon5, FS2003, FS2009 and FS2009USB programmers

# **1.0 Overview**

It is necessary to use a special *'ARM ISP Cable'* to connect between an Epsilon5, FS2003, FS2009 or FS2009USB programmer and an ARM *'Target System'*. This cable converts the programmer pinout to the standard 20-way ARM JTAG pin-out suitable for plugging into a 20-way IDC socket on any ARM Target System. It also provides a safe way of powering the Target System from the programmer at 3.3V if required.

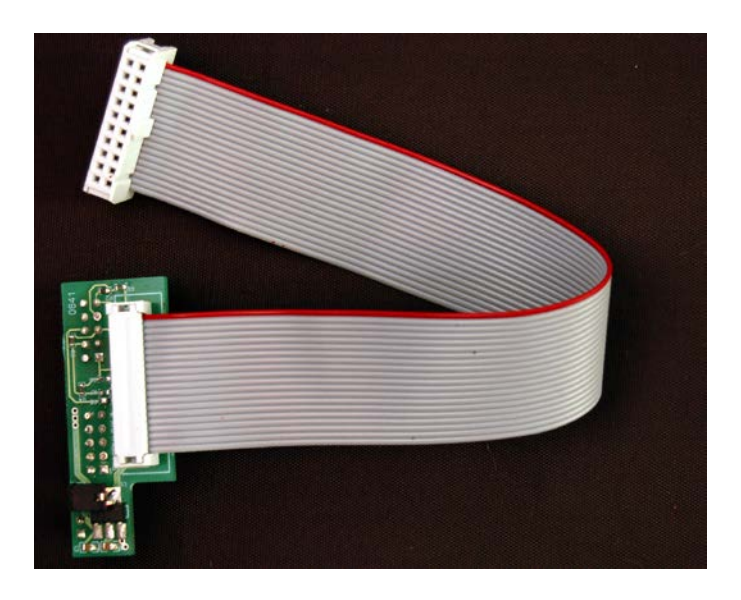

### **1.1 Features**

- Compatible with Equinox Epsilon5, FS2003 and FS2009USB programmers
- Converts the programmer pin-out to the standard 20-way IDC ARM JTAG connector suitable for plugging into any ARM Target Board
- Supports powering of the Target System with a regulated 3.3V supply from the programmer
- Supports powering of the programmer from a Target System running at 3.0 5.V
- Provides 47k ohm pull-up resistors on the JTAG signal lines

### **1.2 Programmer compatibility**

The *'ARM ISP Cable'* is compatible with the following Equinox programmers:

- Epsilon5 MK2, Epsilon5 MK3 Portable ISP Programmer
- FS2003 Portable ISP Programmer
- FS2009USB Portable ISP Programmer

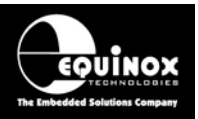

# **1.3 Power Supply - Selection Jumper**

If you have version *'V1.1'* of the *'NXP LPC2xxx ISP Cable'* then you will find a *'3-way Jumper Link'* on the circuit board. This jumper is used to configure how the Programmer and Target System are powered. The jumper is labelled *'IN'* and *'OUT'* on the actual PCB. Please refer to the table below to select the correct powering method for your application.

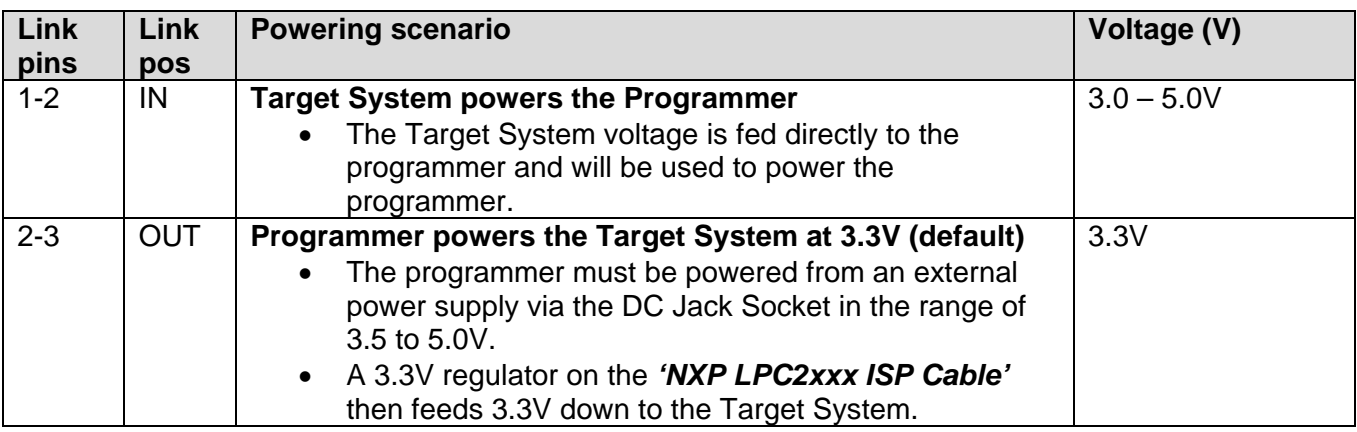

#### **Warning!**

If you select link position *'IN'* and then input +5V into the DC Jack Socket of the programmer, this will feed +5V directly to the Target System. This +5V could damage circuitry on the Target System if it is only designed to run at 3.3V.

# **1.4 Cable Installation Instructions**

These instructions detail how to fit the *'ARM ISP Cable'* to an Epsilon5, FS2003 or FS2009USB programmer.

**Instructions:**

- The *'ARM Programming Cable'* has a small circuit board on one end which plugs into the ISP headers inside the programmer. On the other end it features a 20-way IDC plug.
- Remove the top cover of the programmer.
- Make sure the both the programmer and your Target System are powered OFF.
- Plug the circuit board end of the *'ARM Programming Cable'* into the programmer ISP headers – see example picture of cable fitted to FS2003 / FS2009USB programmer below.

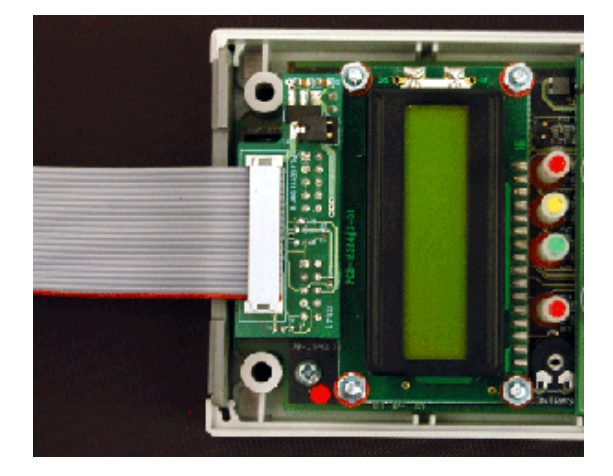

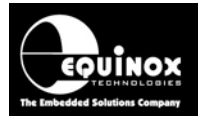

- Make sure that the 2 x 10-way connectors are correctly aligned so that the 2-way header J9 aligns with the 2-way header on the cable.
- Decide on how you wish to power the programmer and Target Board set the *'Power Supply – Selection Jumper'* accordingly – see section 1.3
- You are now ready to program an ARM device via JTAG.

#### **Important note**

If you are using the Equinox *'ARM ISP Cable'* to program an NXP LPC2xxx microcontroller, please check that the resistor R6 is removed from the circuit board. This resistor is connected to a 47k ohm pull-up to Vcc and will pull the *RTCK* pin HIGH preventing the NXP LPC2xxx device from entering *'Debug Mode'* using the *'JTAG Interface'*.

## **1.5 Getting Started**

Once you have the installed into the programmer and connected to your Target System, then you are ready to program an ARM device.

#### **Instructions:**

- Check that you have selected the correct position for the *'Power Supply – Selection Jumper'* – see section 1.3
- To be on the safe side, measure the voltage on pin 1 of the 20-way IDC connector. If the programmer is powering the Target System, then this voltage should 3.3V.
- If you are using the Equinox *'ARM ISP Cable'* to program an NXP LPC2xxx microcontroller, please check that the resistor R6 is removed from the circuit board.
- Connect the *'ARM Programming Cable'* to the 20-way IDC connector on your LPC2xxxTarget System
- Power up the programmer first  $\rightarrow$  this makes sure that the programmer Line Drivers are powered BEFORE you power up the Target Board.
- Power up the Target Board
- Check that the programmer and Target Board power up OK.

### **1.6 ARM JTAG Debug Header**

The pin-out of the 20-way IDC connector end of the cable is shown in the diagram below.

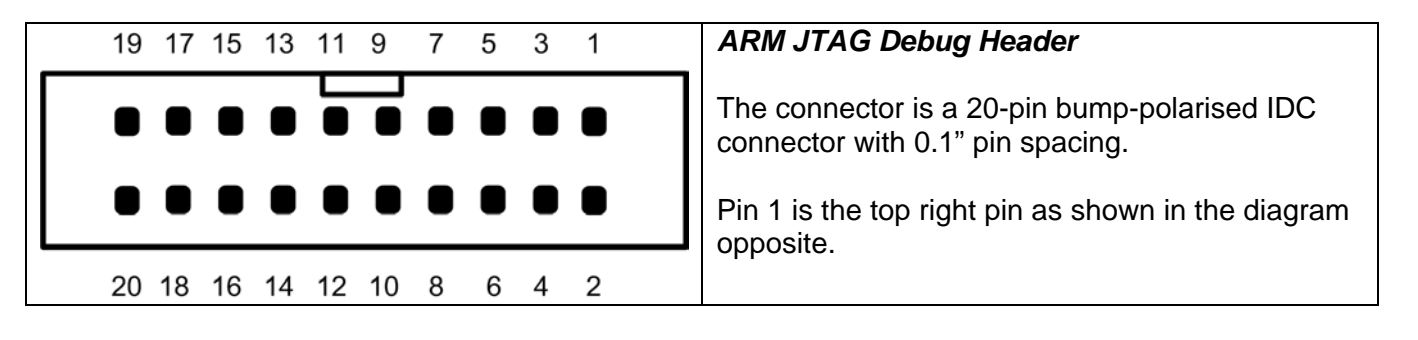